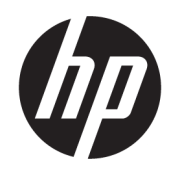

Kullanıcı Kılavuzu

#### ÖZET

Bu kılavuzda bileşenler, ağ bağlantısı, güç yönetimi, güvenlik, yedekleme ve daha fazlası hakkında bilgiler yer almaktadır.

# Yasal bilgiler

© Copyright 2020, 2021 HP Development Company, L.P.

Windows, Microsoft Corporation kuruluşunun ABD ve/veya diğer ülkelerdeki bir tescilli ticari markası veya ticari markasıdır. USB Type-C ve USB-C, USB Implementers Forum'un tescilli ticari markalarıdır. DisplayPort™ ve DisplayPort™ logosu, ABD'de ve diğer ülkelerde Video Electronics Standards Association'a (VESA) ait ticari markalardır.

Bu belgede yer alan bilgiler önceden haber verilmeksizin değiştirilebilir. HP ürün ve hizmetlerine ilişkin yegane garantiler, söz konusu ürün ve hizmetlerle birlikte gelen açık garanti beyanlarında belirtilmiştir. Bu belgede yer alan hiçbir şey ek garanti oluşturacak şekilde yorumlanamaz. HP, bu belgede yer alan teknik hatalardan veya yazım hatalarından ya da eksikliklerden sorumlu tutulamaz.

İkinci Basım: Kasım 2021

Birinci Basım: Ağustos 2020

Belge Parça Numarası: M06567-142

#### Ürün Bildirimi

Bu kılavuzda çoğu üründe ortak olan özellikler anlatılmaktadır. Bazı özellikler bilgisayarınızda olmayabilir.

Özelliklerin tümü, tüm Windows sürümlerinde mevcut değildir. Windows işlevlerinin tüm avantajlarından yararlanabilmek için sistemlerin yükseltilmesi ve/veya ayrıca satın alınan donanım, sürücü, yazılım veya BIOS güncelleştirmesi gerekebilir. Windows otomatik olarak güncelleştirilir; bu özellik daima etkindir. Yüksek hızlı internet ve Microsoft hesabı gereklidir. Güncelleştirmeler için zaman içerisinde İSS ücretleri uygulanabilir ve ek gereksinimler ortaya çıkabilir. Bkz. [http://www.windows.com.](http://www.windows.com) Ürününüz S Modunda Windows ile teslim edilirse: S Modundaki Windows yalnızca Windows'daki Microsoft Store uygulamalarıyla çalışır. Belirli varsayılan ayarlar, özellikler ve uygulamalar değiştirilemez. Windows ile uyumlu bazı aksesuarlar ve uygulamalar (bazı virüsten koruma yazılımları, PDF yazma programları, sürücü yardımcı programları ve erişilebilirlik uygulamaları) çalışmayabilir, ayrıca S Modundan çıksanız bile performans değişken olabilir. Windows'a geçerseniz S Moduna geri dönemezsiniz. Windows.com/ SmodeFAQ adresinden daha fazla bilgi alabilirsiniz.

En son kullanıcı kılavuzlarına erişmek için <http://www.hp.com/support> adresine gidin ve ürününüzün bulmak için yönergeleri izleyin. Sonra Kılavuzlar öğesini seçin.

#### Yazılım şartları

Bu bilgisayara önceden yüklenmiş herhangi bir yazılım ürününü yükleyerek, kopyalayarak, indirerek veya herhangi bir şekilde kullanarak, HP Son Kullanıcı Lisans Sözleşmesi'nin (EULA) şartlarına tabi olmayı kabul etmiş sayılırsınız. Bu lisans şartlarını kabul etmiyorsanız yapacağınız tek şey, satıcınızın geri ödeme politikasına tabi olmak üzere, kullanılmamış ürünün tamamını (donanım ve yazılım) tam geri ödeme almak için 14 gün içinde iade etmektir.

Daha fazla bilgi almak veya bilgisayarın bedelinin tamamen iadesini talep etmek için lütfen satıcınıza başvurun.

# Güvenlik uyarısı bildirimi

Aşağıda açıklanan uygulamalarla ısı nedeniyle yaralanma veya bilgisayarın aşırı ısınması olasılığını düşürün.

A UYARI! Isı nedeniyle yaralanma veya bilgisayarın aşırı ısınma ihtimalini azaltmak için bilgisayarı doğrudan dizinize koymayın veya bilgisayarın hava deliklerini kapatmayın. Bilgisayarı yalnızca sağlam ve düz bir yüzeyde kullanın. Bilgisayarın yanında duran yazıcı gibi başka sert bir yüzeyin veya yastık, halı ya da giysi gibi yumuşak yüzeylerin hava akımını engellememesine dikkat edin. Ayrıca, AC adaptörünün çalışma sırasında cilde veya yastık, halı ya da kumaş gibi yumuşak bir yüzeye temas etmesini önleyin. Bilgisayar ve AC adaptörü, geçerli güvenlik standartlarıyla belirlenmiş kullanıcının erişebileceği yüzey sıcaklık sınırlarına uygundur.

# Bu kılavuz hakkında

Bu kılavuz, ürünün kullanılması ve yükseltilmesi için temel bilgiler sağlar.

- $\triangle$  UYARI! Önlenmemesi durumunda ciddi yaralanma veya ölüme yol açabilecek tehlikeli bir durumu belirtir.
- DİKKAT: Önlenmemesi durumunda küçük veya orta dereceli yaralanmaya yol açabilecek tehlikeli bir durumu belirtir.
- ÖNEMLİ: Önemli ancak tehlikeyle bağlantılı olmadığı kabul edilen bilgileri (örneğin, maddi hasarla ilgili mesajlar) gösterir. Bir yordama tam olarak açıklanan şekilde uyulmamasının veri kaybına veya donanım ya da yazılım hasarına neden olabileceği konusunda kullanıcıyı uyarır. Ayrıca bir kavramı açıklamak veya bir görevi tamamlamak için temel bilgileri içerir.
- NOT: Ana metindeki önemli noktaları vurgulamaya veya tamamlamaya yönelik ek bilgileri içerir.
- $\frac{1}{2}$ : **İPUCU:** Bir görevi tamamlamak için yararlı ipuçları verir.

# *içindekiler*

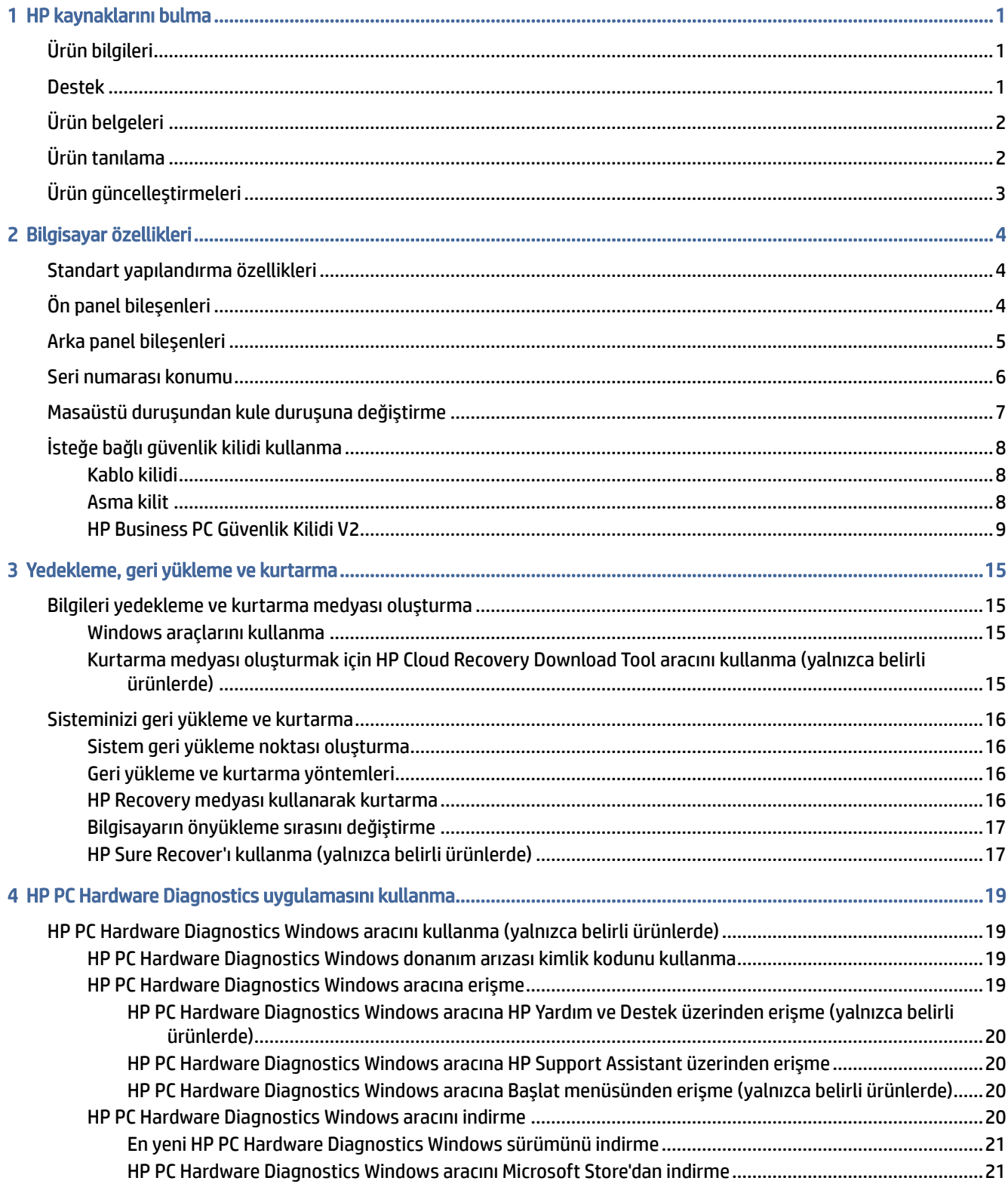

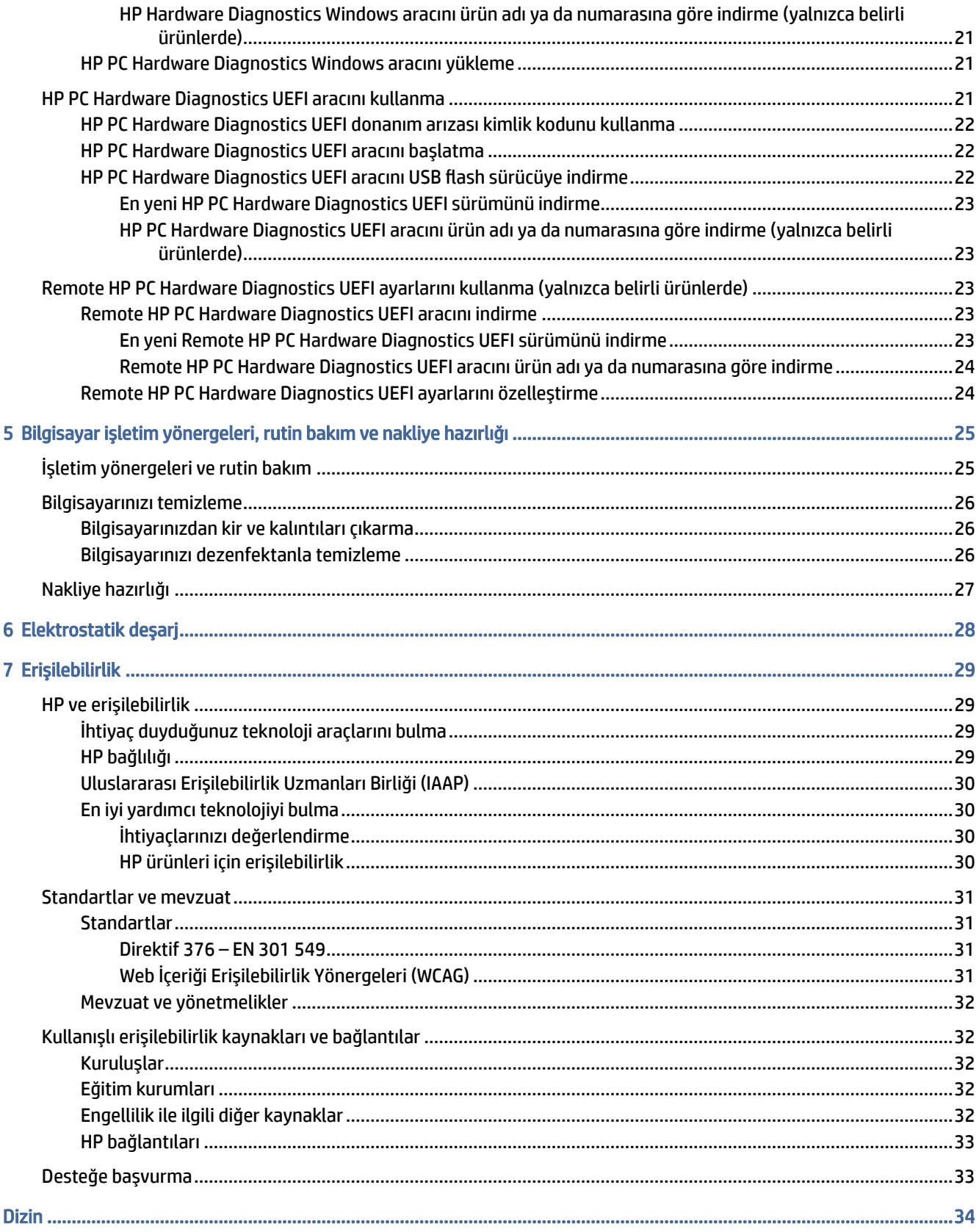

# <span id="page-6-0"></span>1 HP kaynaklarını bulma

Ek HP kaynaklarını nerede bulabileceğiniz hakkında bilgi edinmek için bu bölümü okuyun.

# Ürün bilgileri

Ürünle ilgili ayrıntıları, nasıl yapılır bilgisi ve daha fazlasını sağlayan kaynakları bulmak için bu tabloyu kullanın.

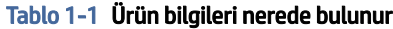

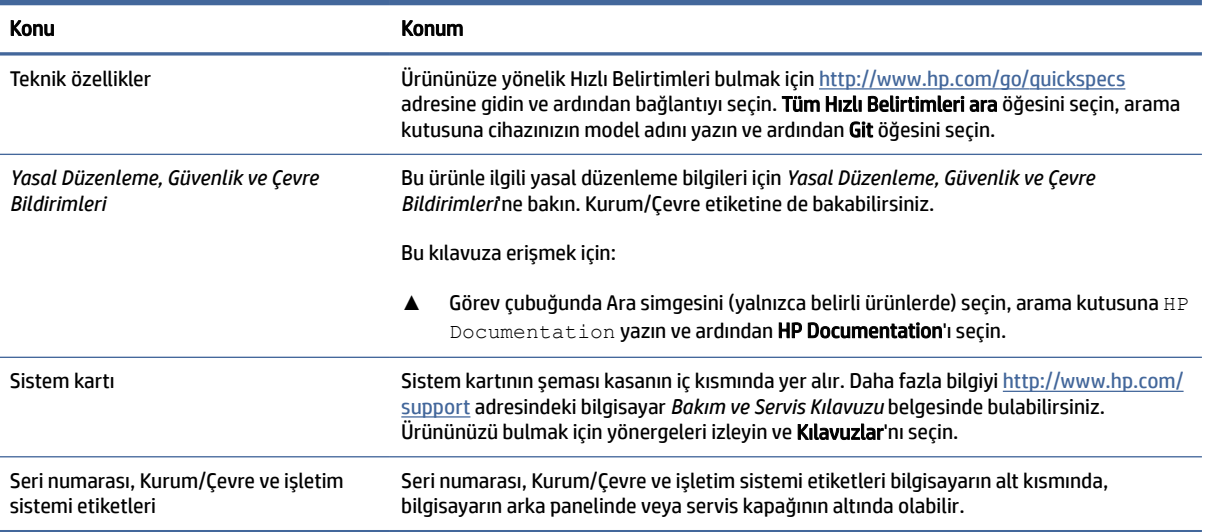

# Destek

Destek ve garanti bilgileri sağlayan kaynakları bulmak için bu tabloyu kullanın.

Tablo 1-2 Destek bilgileri nerede bulunur

| <b>Konu</b>       | <b>Konum</b>                                                                                                    |
|-------------------|----------------------------------------------------------------------------------------------------|
| Ürün desteği      | HP destek için http://www.hp.com/support adresine gidin.                                                                                              |
|                   | Burada asağıdaki türlerde destek alabilirsiniz:                                                                                                    |
|                   | Bir HP teknisyeniyle cevrimici sohbet<br>$\bullet$                                                                                                    |
|                   | Destek telefonu numaraları<br>۰                                                                                                    |
|                   | HP servis merkezlerinin yerleri<br>$\bullet$                                                                                                    |
| Garanti bilgileri | Bu belgeve erismek için:                                                                                                    |
|                   | Görev çubuğunda Ara simgesini (yalnızca belirli ürünlerde) seçin, arama kutusuna HP<br>▲<br>Documentation yazın ve ardından HP Documentation'ı seçin. |

#### <span id="page-7-0"></span>Tablo 1-2 Destek bilgileri nerede bulunur (devam)

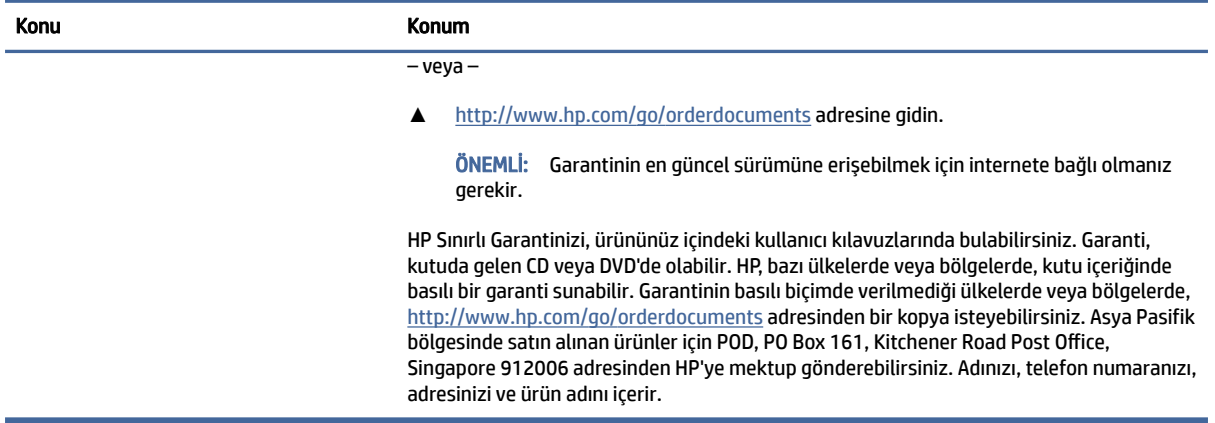

# Ürün belgeleri

Ürün belgeleri sağlayan kaynakları bulmak için bu tabloyu kullanın.

#### Tablo 1-3 Ürün belgeleri nerede bulunur

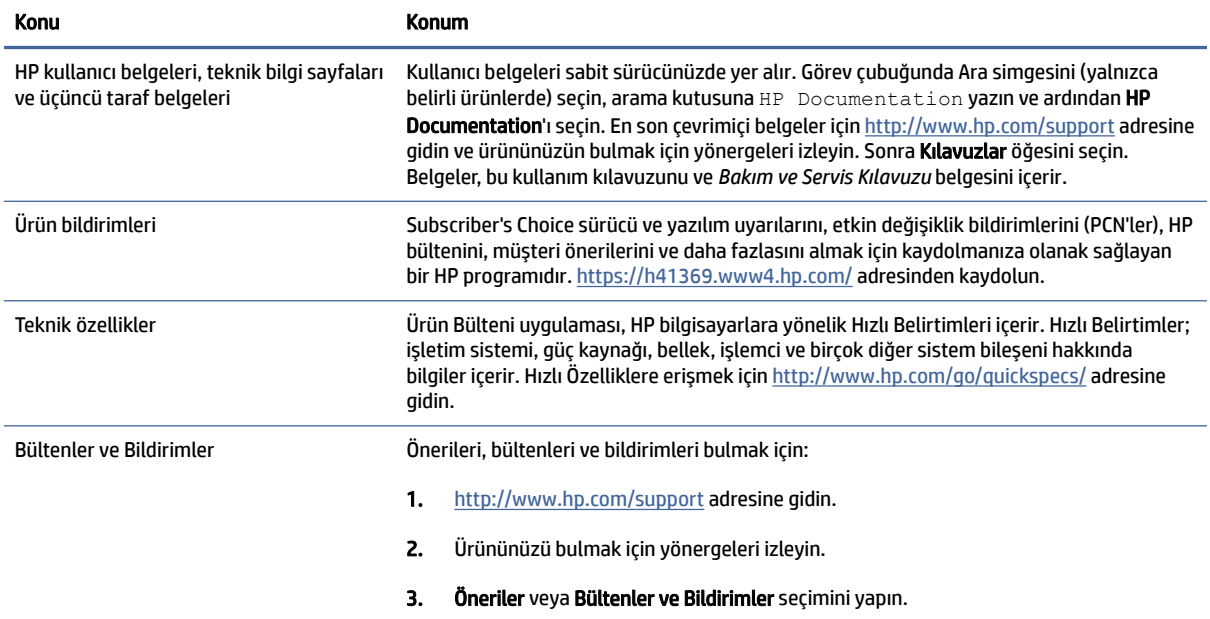

# Ürün tanılama

Ürün tanılama araçlarını sağlayan kaynakları bulmak için bu tabloyu kullanın.

#### <span id="page-8-0"></span>Tablo 1-4 Tanılama araçları nerede bulunur

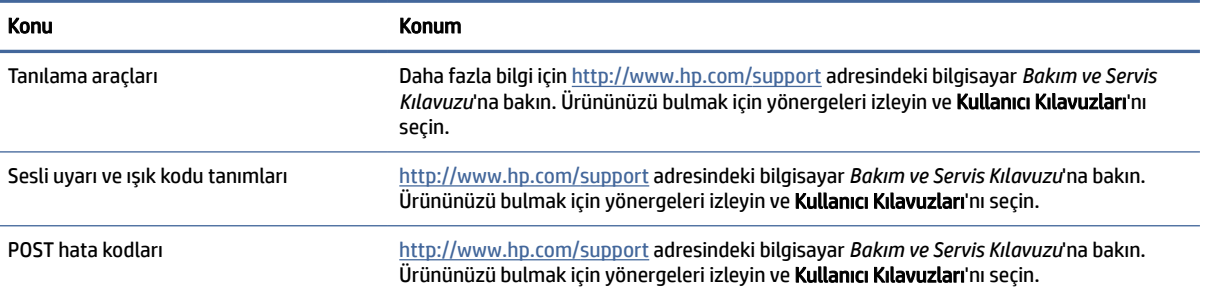

# Ürün güncelleştirmeleri

Ürün güncelleştirmeleri sağlayan kaynakları bulmak için bu tabloyu kullanın.

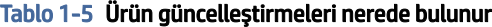

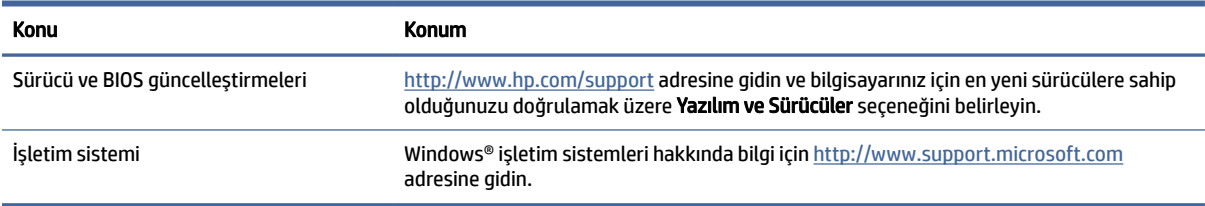

# <span id="page-9-0"></span>2 Bilgisayar özellikleri

Bu bölümde bilgisayarınızın özelliklerine genel bir bakış sağlanır.

# Standart yapılandırma özellikleri

Tipik bir bilgisayar yapılandırmasını belirlemek için bu bölümü okuyun. Özellikler, modele bağlı olarak farklılık gösterir. Destek almak ve bilgisayar modelinizde kurulu donanım ve yazılımlar hakkında daha fazla bilgi edinmek için HP Support Assistant yardımcı programını çalıştırın.

**WOT:** Bu bilgisayar modelini, kule ya da masaüstü şeklinde kullanılabilirsiniz.

Bkz. [Masaüstü duruşundan kule duruşuna değiştirme, sayfa 7.](#page-12-0)

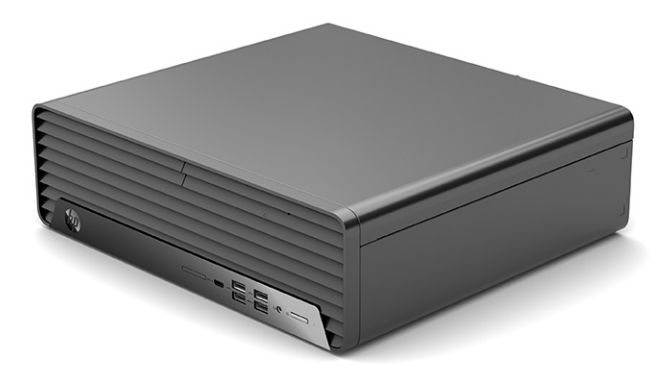

# Ön panel bileşenleri

Ön panelin bileşenlerini belirlemek için bu resim ve tabloyu kullanın.

NOT: Sürücü yapılandırması modele göre farklılık gösterir. Bazı modellerde bir veya birden çok sürücü yuvasını örten çerçeve kapağı bulunur.

<span id="page-10-0"></span>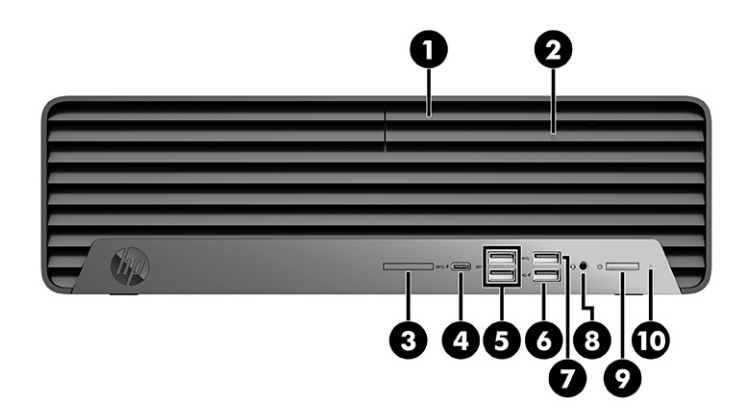

Tablo 2-1 Ön panelin bileşenlerini belirleme

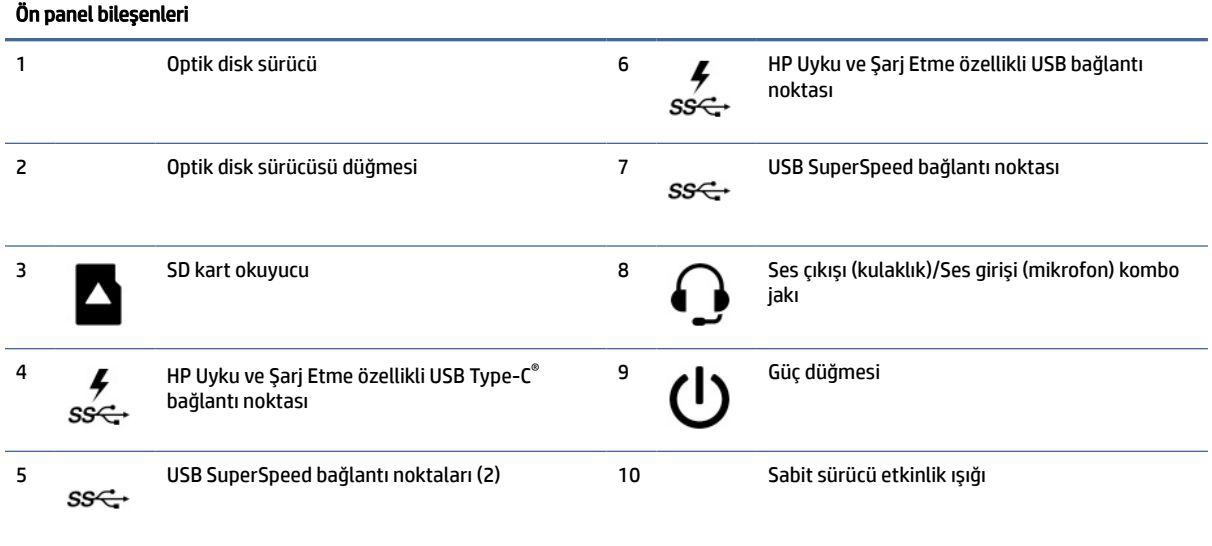

NOT: Kombo jak kulaklıkları, hat çıkış cihazlarını, mikrofonları, hat giriş cihazlarını veya CTIA stili kulaklıkları destekler.

NOT: Güç açık olduğunda, güç düğmesinin üstündeki ışık normalde beyaz renklidir. Işık kırmızı renkte yanıp sönüyorsa bilgisayar bir sorunu göstermek için bir tanılama kodu görüntülüyor demektir. Kodu yorumlamak için bkz. *Bakım ve Servis Kılavuzu*.

# Arka panel bileşenleri

Arka panelin bileşenlerini belirlemek için bu resim ve tabloyu kullanın.

<span id="page-11-0"></span>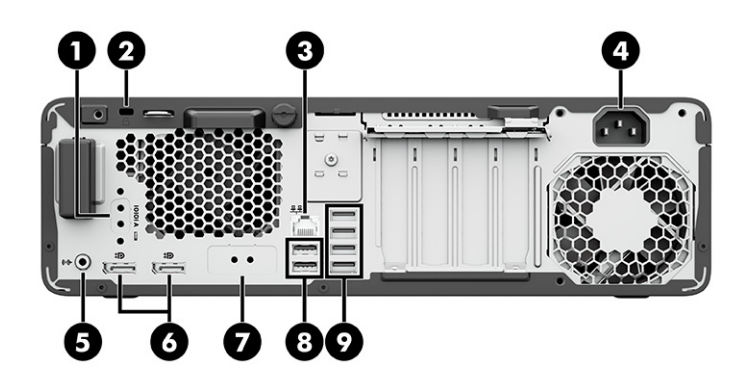

#### Tablo 2-2 Arka panelin bileşenlerini belirleme

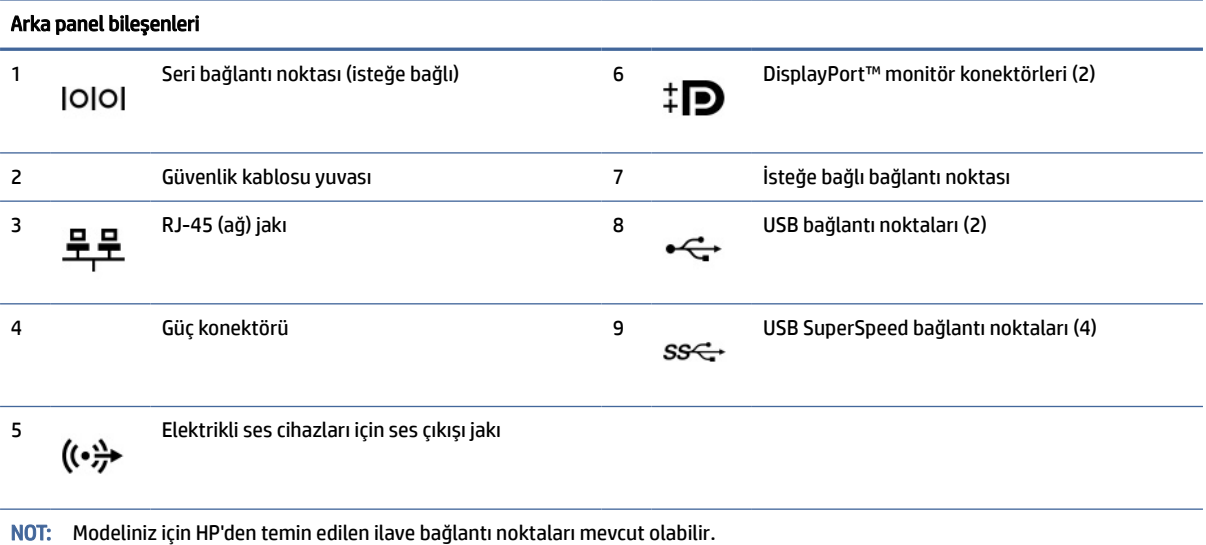

Sistem kartı yuvalarından birine grafik kartı takıldığında, grafik kartındaki video konektörleri veya sistem kartındaki tümleşik grafik kartını kullanabilirsiniz. Takılı olan belirli grafik kartı ve yazılım yapılandırması davranışı belirler.

Sistem kartındaki grafik kartını, BIOS F10 Setup'taki ayarları değiştirerek devre dışı bırakabilirsiniz.

# Seri numarası konumu

Her bilgisayarın dış yüzeyinde o bilgisayara ait benzersiz bir seri numarası ve ürün kimliği numarası vardır. Yardım almak için müşteri hizmetlerini ararken bu numaraları hazır bulundurun.

<span id="page-12-0"></span>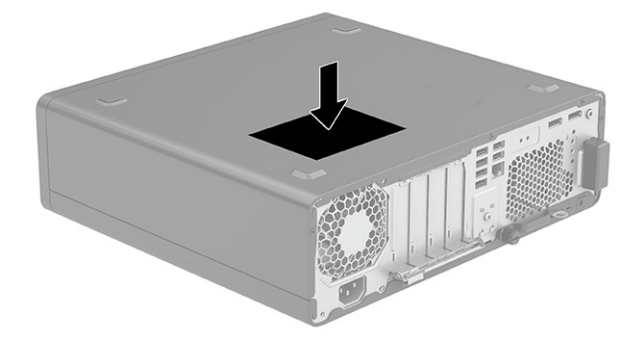

# Masaüstü duruşundan kule duruşuna değiştirme

Bu bilgisayarı, HP'den satın alınabilen isteğe bağlı bir kule standı ile kule şeklinde kullanabilirsiniz.

- **WOT:** Bilgisayarın kule duruşunda sabitlenmesi için HP, isteğe bağlı kule standı kullanılmasını önerir.
	- 1. Bilgisayarın açılmasını engelleyen tüm güvenlik cihazlarını sökün veya çıkarın.
	- 2. CD ve USB flash sürücüler gibi tüm çıkarılabilir ortam öğelerini bilgisayardan çıkarın.
	- 3. Bilgisayarı işletim sistemi üzerinden doğru şekilde kapatın ve ardından tüm harici cihazları kapatın.
	- 4. Güç kablosunu AC prizinden çekin ve tüm harici cihazların bağlantısını kesin.
	- 5. Sağ yüzü yukarı bakacak şekilde konumlandırdığınız bilgisayarı isteğe bağlı standın üzerine yerleştirin.

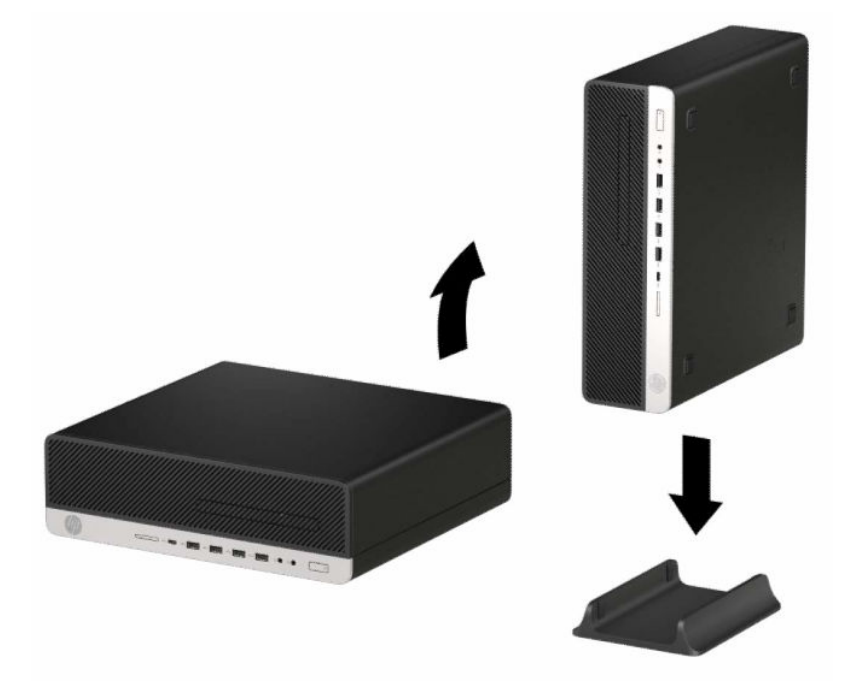

- <span id="page-13-0"></span>6. Harici cihazları ve güç kablosunu tekrar bağlayın ve ardından bilgisayarı açın.
- NOT: Bilgisayarın çevresinde en az 10,2 santimetre (4 inç) boş alan olduğundan ve bilgisayarı engelleyen hiçbir nesne olmadığından emin olun.
- 7. Bilgisayar hareket ettirilmeden önce çıkarılmış olan tüm güvenlik cihazlarını kilitleyin.

# İsteğe bağlı güvenlik kilidi kullanma

Bilgisayarı güvene almak için farklı türde kilitler (ayrıca satın alınır) kullanabilirsiniz.

## Kablo kilidi

Bilgisayarı kablo kilidi ile güvene alabilirsiniz.

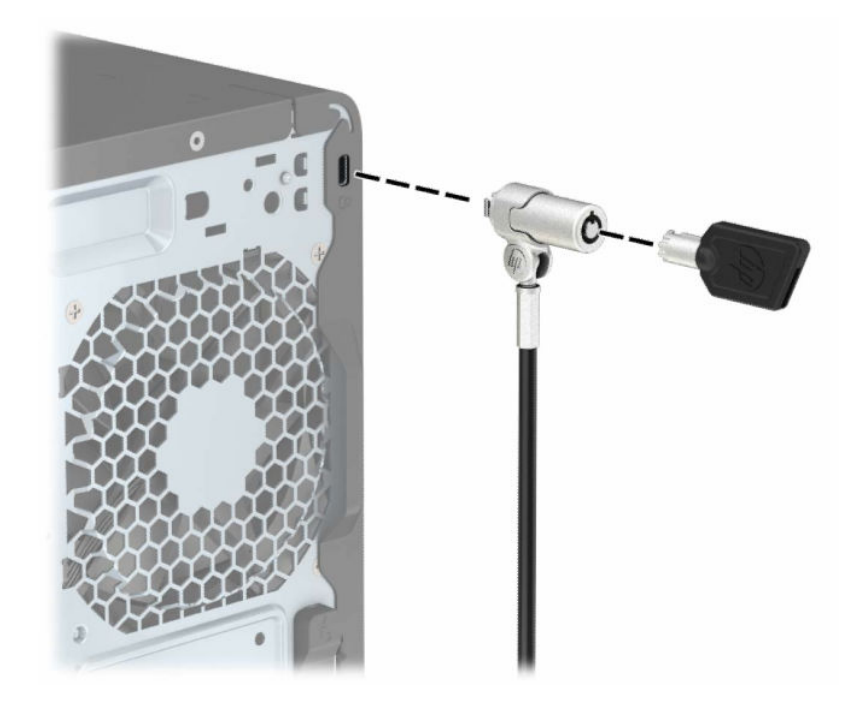

## Asma kilit

Bilgisayarı asma kilitle güvene alabilirsiniz.

<span id="page-14-0"></span>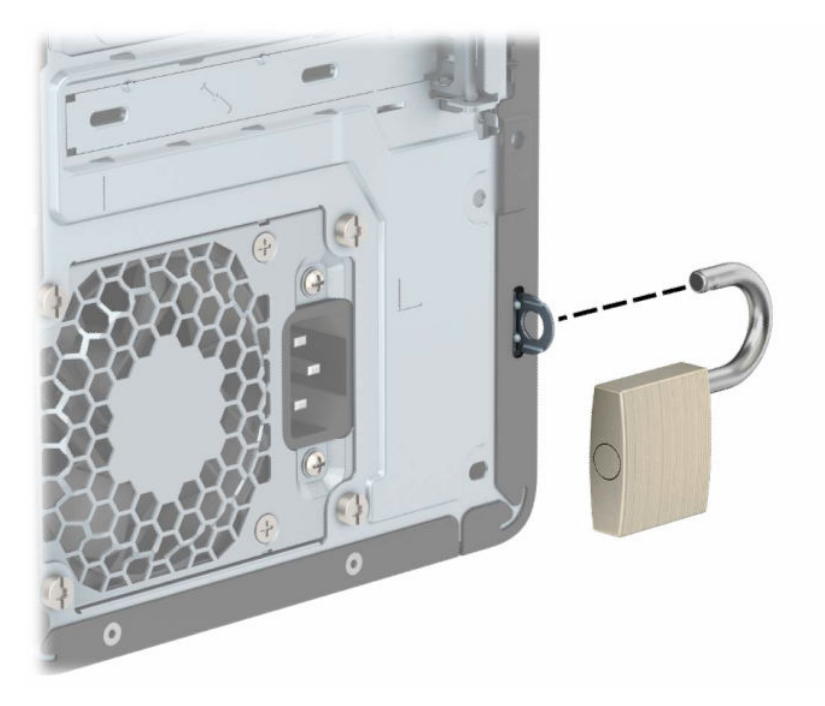

# HP Business PC Güvenlik Kilidi V2

HP PC Güvenlik Kilidi V2 kullanarak iş istasyonunuzdaki tüm cihazları güvene alabilirsiniz.

1. Güvenlik kablosu bağlantı parçasını ortamınıza uygun vidaları kullanarak masa üstüne takın (1) ve ardından kapağı kablo bağlantı parçasının üzerine oturtun (2). Vidalar ürünle birlikte verilmez.

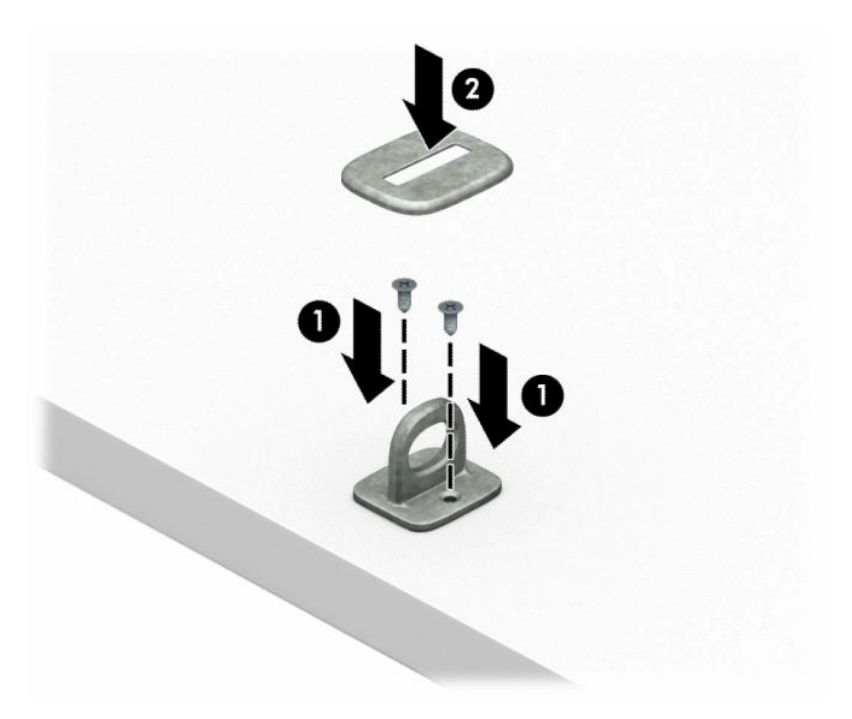

2. Güvenlik kablosunu sabit bir nesnenin etrafından geçirin.

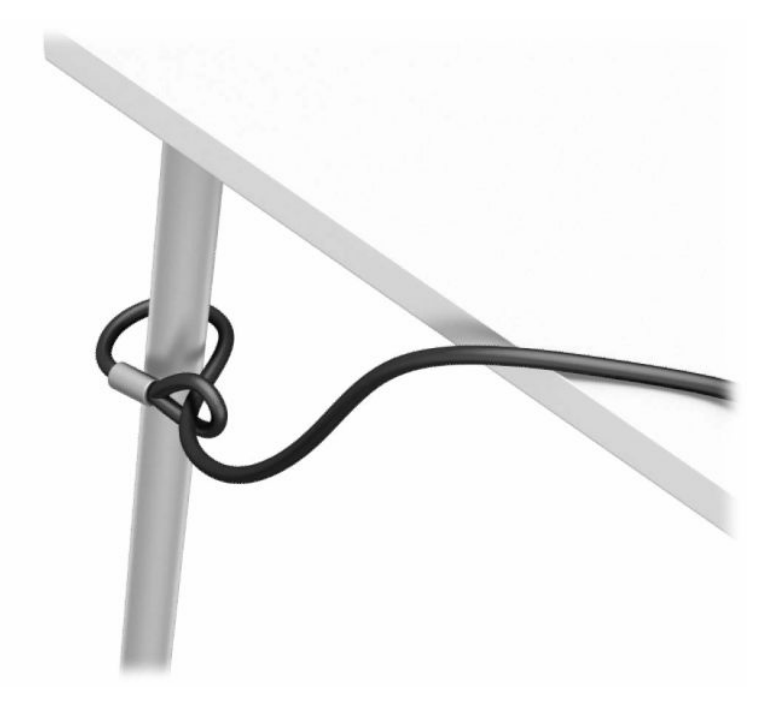

3. Güvenlik kablosunu, kablo sabitleyicinin içinden geçirin.

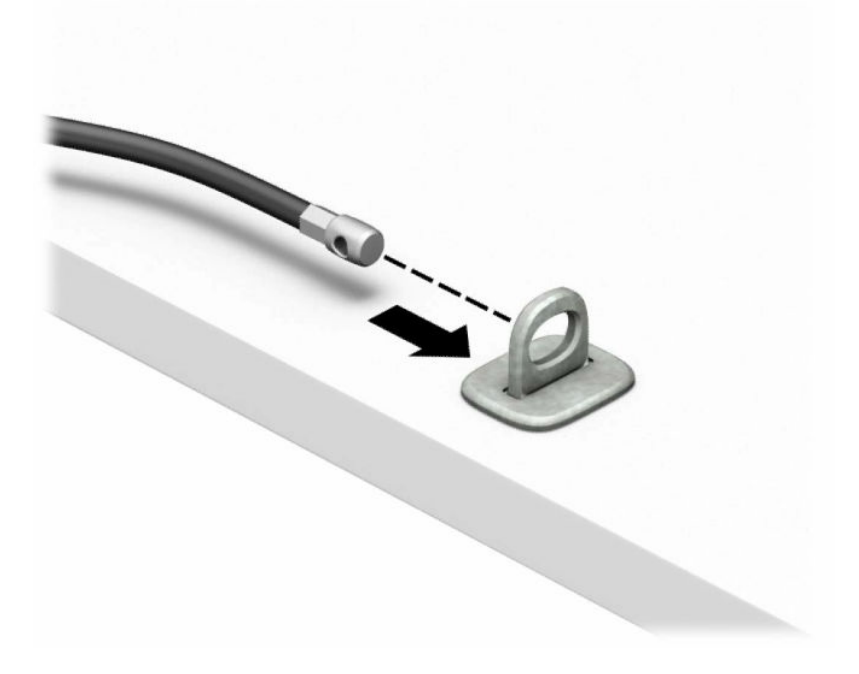

4. Monitör kilidinin iki makas kolunu çekip ayırın ve kilidi monitörün (1) arkasındaki güvenlik yuvasına yerleştirin, kilidi yerine (2) sabitlemek için makas kollarını kapatın ve ardından kablo kılavuzunu kaydırarak monitör kilidinin (3) içinden geçirin.

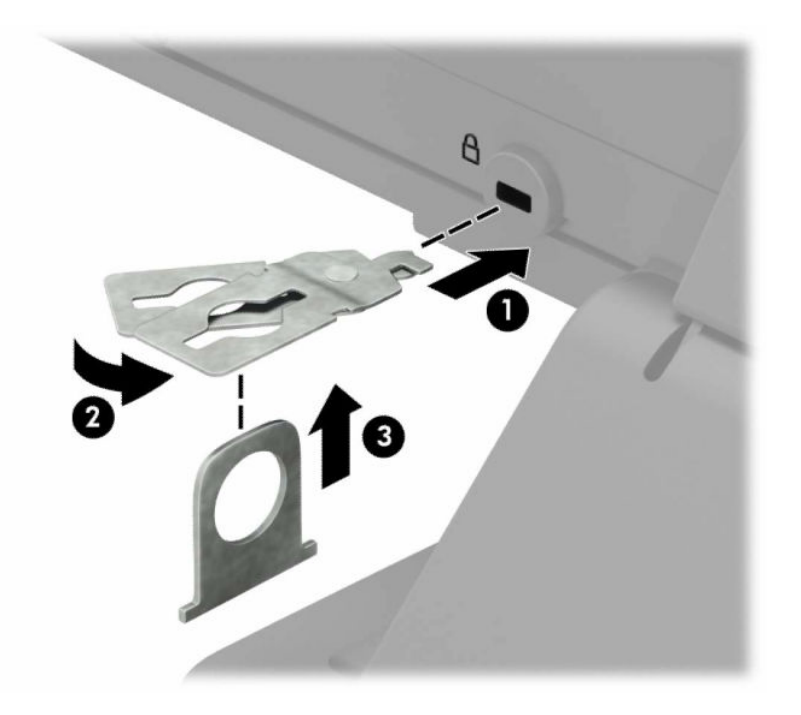

5. Güvenlik kablosunu monitöre takılı olan güvenlik kılavuzundan geçirin.

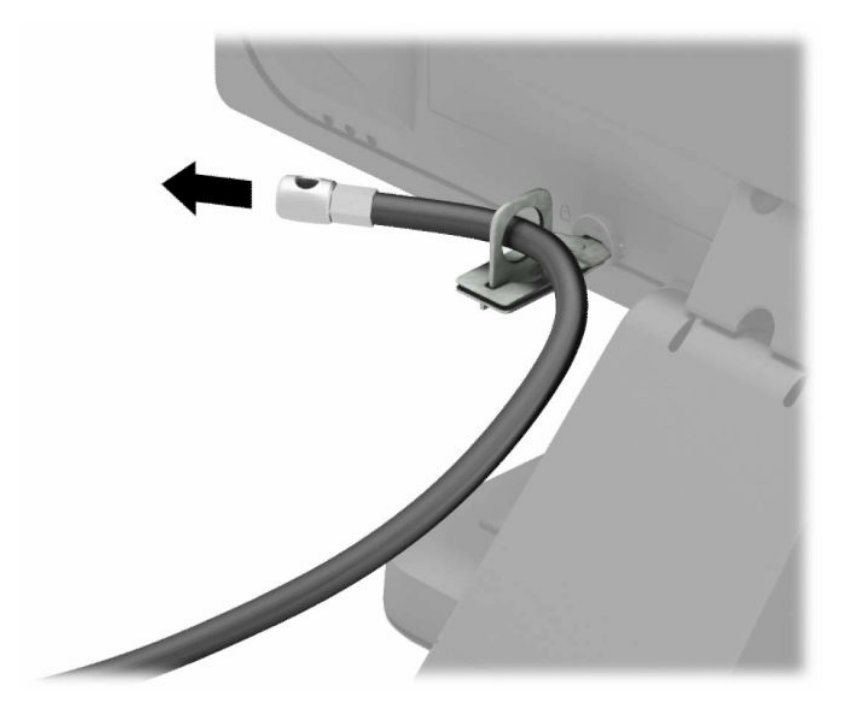

6. Aksesuar kablo bağlantı parçasını ortamınıza uygun vidaları kullanarak bir masa üstüne takın (1) ve ardından aksesuar kabloları bağlantı parçasının tabanına yerleştirin (2). Vida ürünle birlikte verilmez.

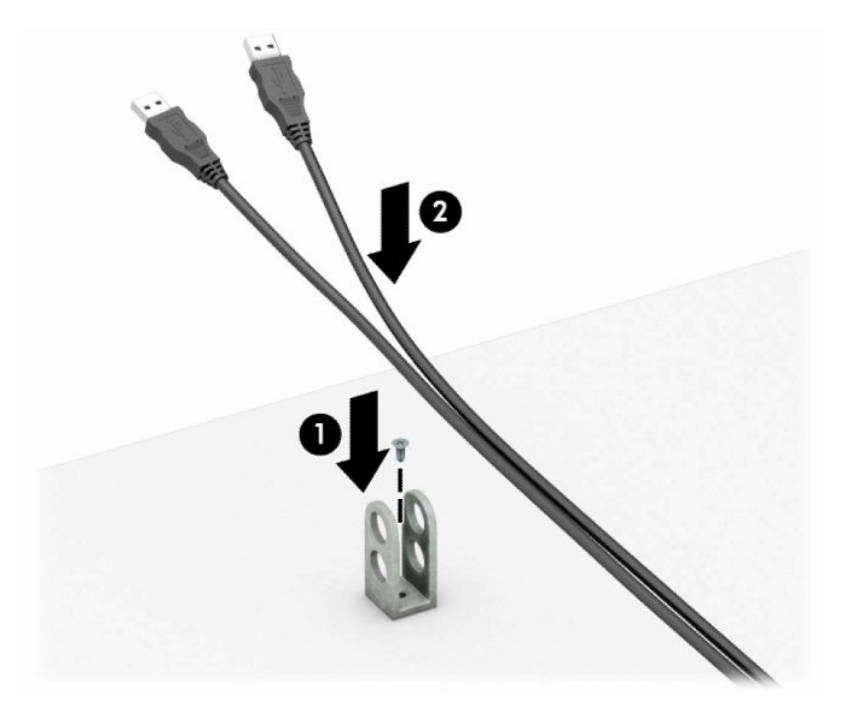

7. Güvenlik kablosunu aksesuar kablosu sabitleyicideki deliklerden geçirin.

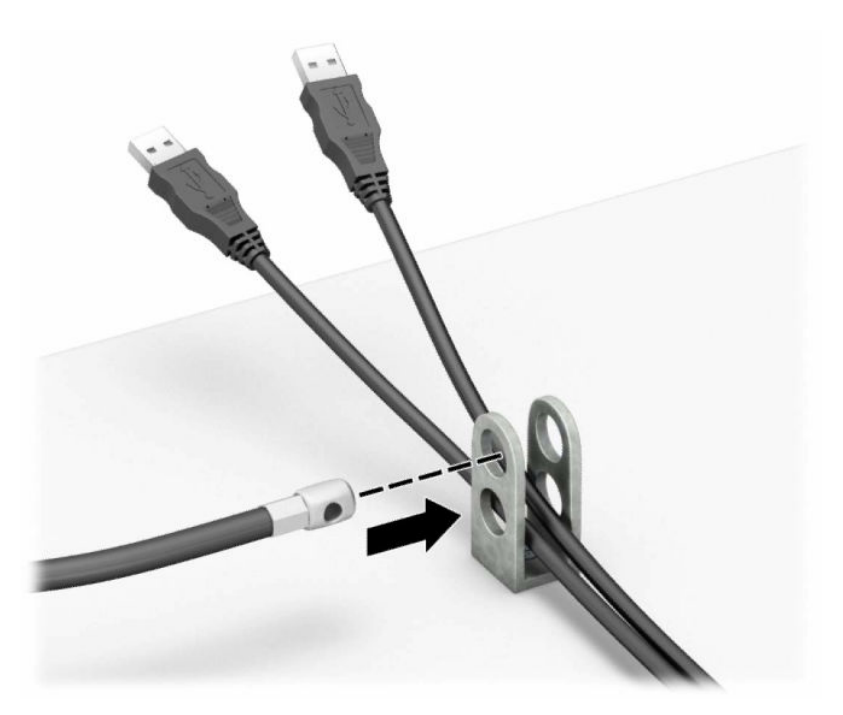

8. Kilidi kasaya, verilen vidayı kullanarak vidalayın.

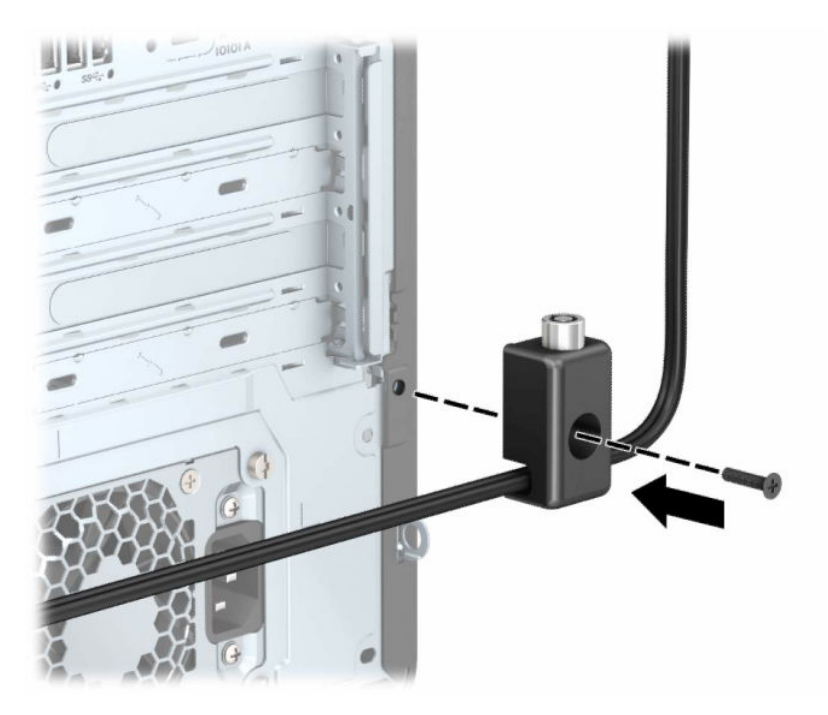

9. Güvenlik kablosunun erkek ucunu kilide (1) yerleştirin ve kilidi kapatmak için düğmeye basın (2). Kilidi açmak için verilen anahtarı kullanın.

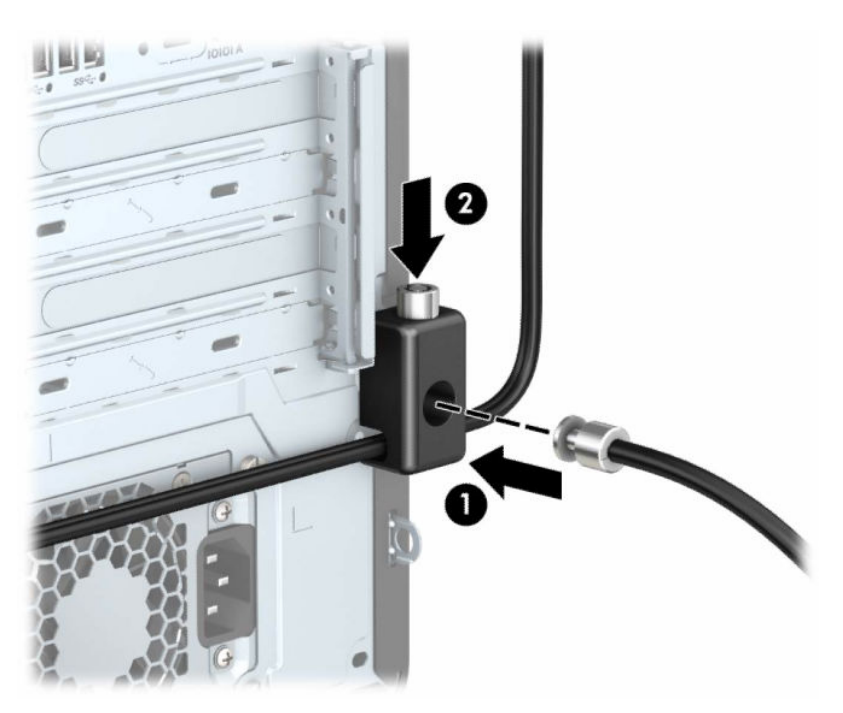

Tüm adımları tamamladığınızda, iş istasyonunuzdaki tüm cihazlar güvene alınır.

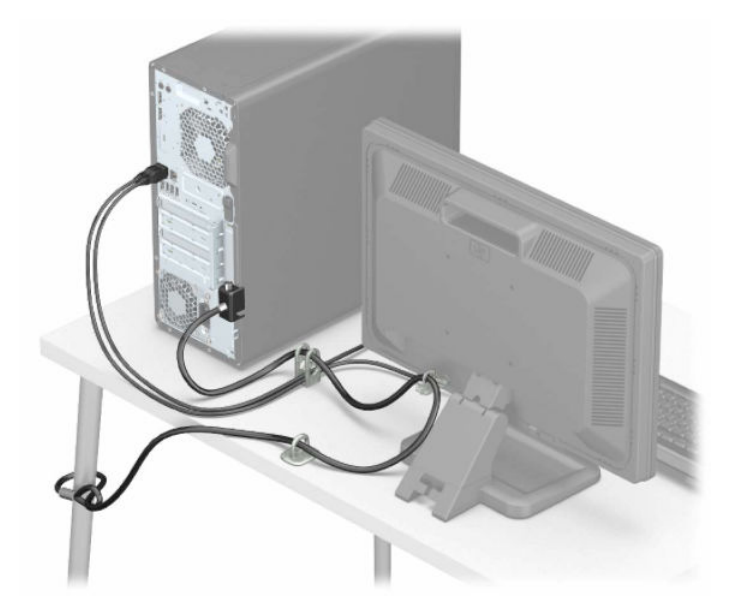

# <span id="page-20-0"></span>3 Yedekleme, geri yükleme ve kurtarma

Bilgilerinizi yedeklemek, bir geri yükleme noktası oluşturmak, bilgisayarınızı sıfırlamak, kurtarma medyası oluşturmak veya bilgisayarınızı fabrika ayarlarına geri yüklemek için Windows araçlarını ya da HP yazılımını kullanabilirsiniz. Bu standart prosedürleri uygulayarak bilgisayarınızı daha hızlı bir şekilde çalışır hale getirebilirsiniz.

- $\hat{Z}$  ÖNEMLİ: Tablet üzerinde kurtarma işlemi gerçekleştirecekseniz tablet pili kurtarma işlemine başlamadan önce en az %70 oranında dolu olmalıdır.
- ÖNEMLİ: Çıkarılabilir klavyeye sahip bir tablet için kurtarma işlemine başlamadan önce tableti klavye tabanına takın.

# Bilgileri yedekleme ve kurtarma medyası oluşturma

Bu kurtarma medyası ve yedekleme oluşturma yöntemleri yalnızca belirli ürünlerde kullanılabilir.

### Windows araçlarını kullanma

Windows araçlarını kullanarak kişisel bilgilerinizi yedekleyebilir ve sistem geri yükleme noktaları ve kurtarma medyası oluşturabilirsiniz.

- $^{\circ}\!\!/$  ÖNEMLİ: Windows, kişisel bilgilerinizi yedeklemenize izin veren tek seçenektir. Bilgi kaybını önlemek için düzenli yedeklemeler planlayın.
- NOT: Bilgisayarın depolama alanı 32 GB ya da daha azsa Microsoft Sistem Geri Yükleme varsayılan olarak devre dışı bırakılır.

Daha fazla bilgi ve izlenecek adımlar için Yardım Alın uygulamasına bakın.

- **WAY:** NOT: Yardım Alın uygulamasına erişebilmek için internete bağlı olmanız gerekir.
	- 1. Başlat düğmesini ve ardından Yardım Alın uygulamasını seçin.
	- 2. Gerçekleştirmek istediğiniz görevi girin.

## Kurtarma medyası oluşturmak için HP Cloud Recovery Download Tool aracını kullanma (yalnızca belirli ürünlerde)

HP Cloud Recovery Download Tool aracını kullanarak önyüklenebilir bir USB flash sürücüde HP Recovery medyası oluşturabilirsiniz.

Ayrıntılar için:

**▲** <http://www.hp.com> adresine gidin, HP Cloud Recovery öğesini aratın ve sahip olduğunuz bilgisayarın türüyle eşleşen sonucu seçin.

NOT: Kurtarma medyasını kendiniz oluşturamıyorsanız kurtarma disklerini edinmek için destekle iletişime geçin. <http://www.hp.com/support> adresine gidip ülkenizi veya bölgenizi seçtikten sonra ekrandaki yönergeleri izleyin.

<span id="page-21-0"></span>ÖNEMLİ: HP, HP kurtarma disklerini edinip kullanmaya başlamadan önce bilgisayarınızı geri yüklemek için Geri yükleme ve kurtarma yöntemleri, sayfa 16'te yer alan talimatları izlemenizi önerir. Yakın tarihli bir yedekleme kullanmak, HP kurtarma disklerini kullanmaya kıyasla makinenizi çalışma durumuna daha erken getirebilir. Sistem geri yüklendikten sonra, ilk satın alma tarihinizden bu yana yayınlanan tüm işletim yazılımlarını yeniden yüklemek uzun sürebilir.

# Sisteminizi geri yükleme ve kurtarma

Masaüstü yüklenemezse sisteminizi kurtarmak için hem Windows dahilinde hem de dışında birçok araçtan yararlanabilirsiniz.

HP, Geri yükleme ve kurtarma yöntemleri, sayfa 16 yardımıyla sisteminizi geri yüklemeye çalışmanızı önerir.

### Sistem geri yükleme noktası oluşturma

Sistem Geri Yükleme Windows dahilinde sunulmaktadır. Sistem Geri Yükleme yazılımı, belirli bir noktada bilgisayardaki sistem dosyalarının ve ayarlarının geri yükleme noktalarını veya anlık görüntülerini otomatik ya da manuel olarak oluşturabilir.

Sistem Geri Yükleme'yi kullandığınızda bilgisayarınız, belirlediğiniz geri yükleme noktasındaki durumuna geri döner. Kişisel dosyalarınız ve belgeleriniz etkilenmez.

### Geri yükleme ve kurtarma yöntemleri

İlk yöntemi uyguladıktan sonra bir sonraki yönteme geçmeden sorunun halen devam edip etmediğini kontrol edin. Sorun devam etmiyorsa ikinci yöntemi uygulamak gereksiz olacaktır.

- 1. Microsoft Sistem Geri Yükleme'yi çalıştırın.
- 2. Bu Bilgisayarı Sıfırla'yı çalıştırın.
- $\mathbb{P}$  NOT: Her şeyi kaldır ve ardından Sürücüyü tamamen temizle seçeneklerinin tamamlanması birkaç saat sürebilir ve bilgisayarınıza hiçbir bilgi bırakamaz. Geri dönüşüm yapmadan önce bilgisayarınızı sıfırlamak için en güvenli yoldur.
- 3. HP kurtarma medyasını kullanarak kurtarın. Daha fazla bilgi için bkz. HP Recovery medyası kullanarak kurtarma, sayfa 16.

İlk iki yöntem hakkında daha fazla bilgi için Yardım Alın uygulamasına göz atın:

Başlat düğmesini seçin, Tüm uygulamalar'ı seçin (yalnızca belirli ürünlerde), Yardım Alın uygulamasını seçin ve ardından gerçekleştirmek istediğiniz görevi girin.

NOT: Yardım Alın uygulamasına erişebilmek için internete bağlı olmanız gerekir.

### HP Recovery medyası kullanarak kurtarma

Orijinal işletim sistemini ve fabrikada yüklenen yazılım programlarını kurtarmak için HP Recovery medyasını kullanabilirsiniz. Kurtarma medyası, belirli ürünlerde HP Cloud Recovery Download Tool kullanılarak önyüklenebilir bir USB flash sürücü üzerinde oluşturulabilir.

<span id="page-22-0"></span>[Ayrıntılar için bkz. Kurtarma medyası oluşturmak için HP Cloud Recovery Download Tool aracını kullanma](#page-20-0)  (yalnızca belirli ürünlerde), sayfa 15.

**WAMI:** Kurtarma medyasını kendiniz oluşturamıyorsanız kurtarma disklerini edinmek için destekle iletişime geçin. <http://www.hp.com/support> adresine gidip ülkenizi veya bölgenizi seçtikten sonra ekrandaki yönergeleri izleyin.

Sisteminizi kurtarmak için:

- **▲** HP Recovery medyasını takın, sonra da bilgisayarı yeniden başlatın.
- NOT: HP, HP kurtarma disklerini edinip kullanmaya başlamadan önce bilgisayarınızı geri yüklemek için Geri [yükleme ve kurtarma yöntemleri, sayfa 16'te yer alan talimatları](#page-21-0) izlemenizi önerir. Yakın tarihli bir yedekleme kullanmak, HP kurtarma disklerini kullanmaya kıyasla makinenizi çalışma durumuna daha erken getirebilir. Sistem geri yüklendikten sonra, ilk satın alma tarihinizden bu yana yayınlanan tüm işletim yazılımlarını yeniden yüklemek uzun sürebilir.

### Bilgisayarın önyükleme sırasını değiştirme

Bilgisayarınız HP Recovery medyasıyla yeniden başlamıyorsa bilgisayarın önyükleme sırasını, yani başlangıç bilgileri için BIOS'ta listelenen cihaz sırasını değiştirebilirsiniz. HP Recovery medyanızın konumuna bağlı olarak optik sürücü veya USB flash sürücü arasından seçim yapabilirsiniz.

**Üz ÖNEMLİ:** Çıkarılabilir klavyeye sahip bir tablet için bu adımlara başlamadan önce tableti klavye tabanına takın.

Önyükleme sırasını değiştirmek için:

- 1. HP Recovery medyasını takın.
- 2. Sistem Başlangıç menüsüne erişin.
	- Bilgisayarlar veya klavye takılı tabletlerde, bilgisayarı veya tableti açın ya da yeniden başlatın, hızlıca esc tuşuna basın ve ardından f9 tuşuna basarak önyükleme seçeneklerini görüntüleyin.
	- Klavyesiz tabletlerde, tableti açın ya da yeniden başlatın, hızlıca ses düzeyini artırma düğmesine basıp düğmeyi basılı tutun ve ardından f9 öğesini seçin.

- veya -

Tableti açın ya da yeniden başlatın, hızlıca ses düzeyini azaltma düğmesine basıp düğmeyi basılı tutun ve ardından f9 öğesini seçin.

3. Önyüklemenin yapılmasını istediğiniz optik sürücüyü veya USB flash sürücüsünü seçtikten sonra ekrandaki yönergeleri izleyin.

## HP Sure Recover'ı kullanma (yalnızca belirli ürünlerde)

Belirli bilgisayar modelleri, donanım ve ürün yazılımına yerleşik bir bilgisayar işletim sistemi (OS) kurtarma çözümü olan HP Sure Recover ile yapılandırılmıştır. HP Sure Recover, HP işletim sistemi görüntüsünü yüklü bir kurtarma yazılımı olmaksızın tamamen geri yükleyebilir.

HP Sure Recover'ı kullanarak bir yönetici veya kullanıcı sistemi geri yükleyebilir ve ayrıca şunları yükleyebilir:

- İsletim sisteminin en son sürümü
- Platforma özel cihaz sürücüleri

● Özel bir görüntünün olması durumunda yazılım uygulamaları

HP Sure Recover ile ilgili en son belgelere erişmek için <http://www.hp.com/support> adresine gidin. Ürününüzü bulmak ve belgelerinizin yerini belirlemek için ekrandaki yönergeleri izleyin.

# <span id="page-24-0"></span>HP PC Hardware Diagnostics uygulamasını kullanma 4

Bilgisayar donanımınızın düzgün çalışıp çalışmadığını belirlemek için HP PC Hardware Diagnostics yardımcı programını kullanabilirsiniz. HP PC Hardware Diagnostics Windows, HP PC Hardware Diagnostics UEFI (Unified Extensible Firmware Interface) ve (yalnızca belirli ürünlerde) Remote HP PC Hardware Diagnostics UEFI adlı bir bellenim özelliği olmak üzere üç sürüm bulunur.

# HP PC Hardware Diagnostics Windows aracını kullanma (yalnızca belirli ürünlerde)

HP PC Hardware Diagnostics Windows, bilgisayar donanımının düzgün çalışıp çalışmadığını belirlemek için tanılama sınamaları çalıştırmanıza imkan veren Windows tabanlı bir yardımcı programdır. Araç, Windows işletim sistemi dahilinde çalışarak donanım arızalarını tanılar.

HP PC Hardware Diagnostics Windows bilgisayarınıza yüklü değilse öncelikle uygulamayı indirip yüklemeniz [gereklidir. HP PC Hardware Diagnostics](#page-25-0) Windows aracını indirmek için bkz. HP PC Hardware Diagnostics Windows aracını indirme, sayfa 20.

### HP PC Hardware Diagnostics Windows donanım arızası kimlik kodunu kullanma

HP PC Hardware Diagnostics Windows tarafından donanımın değiştirilmesini gerektiren bir arıza tespit edildiğinde, seçili bileşen testleri için 24 basamaklı bir arıza kimlik kodu oluşturulur. Klavye, fare veya ses ve video paleti gibi etkileşimli testler için arıza kimliğini almadan önce, sorun giderme adımlarını yerine getirmeniz gerekir.

- **▲** Arıza kimliğini aldıktan sonra birden fazla seçeneğiniz vardır:
	- Destek kaydı oluşturabileceğiniz Event Automation Service (EAS) sayfasını açmak için İleri öğesine tıklayın.
		- veya –
	- QR kodunu mobil cihazınızla tarayın, bu sizi destek kaydı oluşturabileceğiniz EAS sayfasına götürür.

– veya –

● Arıza kodunuzu kopyalayıp destek ekibine göndermek için 24 basamaklı arıza kimliğinin yanındaki kutuya tıklayın.

### HP PC Hardware Diagnostics Windows aracına erişme

HP PC Hardware Diagnostics Windows aracını yükledikten sonra araca HP Help and Support ya da HP Support Assistant uygulamaları veya Başlat menüsü üzerinden erişebilirsiniz.

#### <span id="page-25-0"></span>HP PC Hardware Diagnostics Windows aracına HP Yardım ve Destek üzerinden erişme (yalnızca belirli ürünlerde)

HP PC Hardware Diagnostics Windows aracını yükledikten sonra HP Yardım ve Destek üzerinden erişmek için bu adımları izleyin.

- 1. Başlat düğmesini ve ardından HP Help and Support öğesini seçin.
- 2. HP PC Hardware Diagnostics Windows aracını seçin.
- 3. Araç açıldığında, çalıştırmak istediğiniz tanılama testi türünü seçtikten sonra ekrandaki yönergeleri izleyin.

**WEY** NOT: Tanılama testini durdurmak için **İptal**'i seçin.

#### HP PC Hardware Diagnostics Windows aracına HP Support Assistant üzerinden erişme

HP PC Hardware Diagnostics Windows aracını yükledikten sonra araca HP Support Assistant üzerinden erişmek için bu adımları izleyin.

1. Görev çubuğunda Ara simgesini (yalnızca belirli ürünlerde) seçin, support yazın ve ardından HP Support Assistant'ı seçin.

– veya –

Görev çubuğundaki soru işareti simgesini seçin (yalnızca belirli ürünlerde).

- 2. Troubleshooting and fixes'ı (Sorun Giderme ve onarımlar) seçin (yalnızca belirli ürünlerde) ya da Fixes & Diagnostics'i (Onarımlar ve Tanılama) seçin.
- 3. Tanılama öğesini ve ardından HP PC Hardware Diagnostics Windows öğesini seçin.
- 4. Araç açıldığında, çalıştırmak istediğiniz tanılama testi türünü seçtikten sonra ekrandaki yönergeleri izleyin.
- **WEY** NOT: Tanılama testini durdurmak için **İptal**'i seçin.

#### HP PC Hardware Diagnostics Windows aracına Başlat menüsünden erişme (yalnızca belirli ürünlerde)

HP PC Hardware Diagnostics Windows aracını yükledikten sonra araca Başlat menüsü üzerinden erişmek için bu adımları izleyin.

- 1. Başlat düğmesini, sonra da Tüm uygulamalar'ı seçin (yalnızca belirli ürünlerde).
- 2. HP PC Hardware Diagnostics Windows aracını seçin.
- 3. Araç açıldığında, çalıştırmak istediğiniz tanılama testi türünü seçtikten sonra ekrandaki yönergeleri izleyin.
- NOT: Tanılama testini durdurmak için İptal'i seçin.

### HP PC Hardware Diagnostics Windows aracını indirme

HP PC Hardware Diagnostics Windows aracını indirme talimatları yalnızca İngilizce olarak mevcuttur. Yalnızca .exe dosyaları sunulduğu için bu aracı indirmek için Windows yüklü bir bilgisayar kullanmanız gerekir.

#### <span id="page-26-0"></span>En yeni HP PC Hardware Diagnostics Windows sürümünü indirme

HP PC Hardware Diagnostics Windows aracını indirmek için şu adımları izleyin:

- 1. <http://www.hp.com/go/techcenter/pcdiags> adresine gidin. HP PC Diagnostics ana sayfası görüntülenir.
- 2. HP Diagnostics Windows'u İndirin'i seçin ve ardından bilgisayarınıza veya bir USB flash sürücüye indirmek için ilgili Windows tanılama sürümünü belirleyin.

Araç, seçilen konuma indirilir.

#### HP PC Hardware Diagnostics Windows aracını Microsoft Store'dan indirme

HP PC Hardware Diagnostics Windows aracını Microsoft Store'dan indirebilirsiniz.

1. Masaüstünüzde Microsoft Store uygulamasını seçin.

– veya –

Görev cubuğunda Ara simgesini (yalnızca belirli ürünlerde) seçin ve ardından Microsoft Store yazın.

- 2. Microsoft Store arama kutusuna HP PC Hardware Diagnostics Windows yazın.
- 3. Ekrandaki yönergeleri izleyin.

Araç, seçilen konuma indirilir.

#### HP Hardware Diagnostics Windows aracını ürün adı ya da numarasına göre indirme (yalnızca belirli ürünlerde)

HP PC Hardware Diagnostics Windows aracını ürün adı ya da numarasına göre indirebilirsiniz.

- NOT: Bazı ürünler için ürün adını veya numarasını kullanarak yazılımı USB flash sürücüye indirmeniz gerekebilir.
	- 1. <http://www.hp.com/support> adresine gidin.
	- 2. Yazılım ve Sürücüler öğesini seçin, ürününüzün türünü seçin ve görüntülenen arama kutusuna ürün adını veya numarasını girin.
	- 3. Tanılama bölümünde İndir'i seçtikten sonra bilgisayarınıza veya USB flash sürücünüze indirilecek olan ilgili Windows tanılama sürümünü seçmek için ekrandaki yönergeleri izleyin.

Araç, seçilen konuma indirilir.

### HP PC Hardware Diagnostics Windows aracını yükleme

HP PC Hardware Diagnostics Windows'u kurmak için bilgisayarınızda ya da USB flash sürücüde .exe dosyasının indirildiği klasöre gidin, .exe dosyasına çift tıklayın ve ardından ekrandaki yönergeleri izleyin.

# HP PC Hardware Diagnostics UEFI aracını kullanma

HP PC Hardware Diagnostics UEFI (Unified Extensible Firmware Interface), bilgisayar donanımının düzgün çalışıp çalışmadığını belirlemek için tanılama sınamaları yapmanıza imkan verir. Araç, donanım arızalarını işletim sistemi veya diğer yazılım bileşenlerinin yol açabileceği sorunlardan izole etmek için işletim sistemi dışında çalışır.

<span id="page-27-0"></span>**WAOT:** Yalnızca .exe dosyaları temin edilmesinden dolayı aynı ürünlerde HP UEFI destek ortamını indirip oluşturmak için Windows yüklü bir bilgisayar ve USB flash sürücü kullanmanız gerekir. Daha fazla bilgi için bkz. HP PC Hardware Diagnostics UEFI aracını USB flash sürücüye indirme, sayfa 22.

Bilgisayarınızda Windows başlatılamıyorsa HP PC Hardware Diagnostics UEFI aracını kullanarak donanım sorunlarını tanılayabilirsiniz.

### HP PC Hardware Diagnostics UEFI donanım arızası kimlik kodunu kullanma

HP PC Hardware Diagnostics UEFI aracı, donanımın değiştirilmesini gerektiren bir arıza tespit ettiğinde 24 basamaklı bir arıza kimlik kodu oluşturulur.

Sorunu çözmek üzere yardım almak için:

**▲** HP'ye başvurun öğesini seçin, HP gizlilik yasal uyarısını kabul edin ve bir mobil cihazı kullanarak bir sonraki ekranda görünen arıza kimlik kodunu tarayın. Arıza kimliğiniz ve ürün numaranız otomatik olarak doldurulmuş şekilde HP Müşteri Desteği - Servis Merkezi sayfası görüntülenir. Ekrandaki yönergeleri izleyin.

- veya -

Desteğe başvurun ve arıza kimlik kodunu verin.

- NOT: Dönüştürülebilir bir bilgisayarda tanılamayı başlatmak için bilgisayarınızın dizüstü bilgisayar modunda olması ve bağlı klavyeyi kullanmanız gerekir.
- $\mathbb{R}$  NOT: Tanılama sınamasını durdurmak isterseniz esc tuşuna basın.

### HP PC Hardware Diagnostics UEFI aracını başlatma

HP PC Hardware Diagnostics UEFI aracını başlatmak için bu prosedürü uygulayın.

- 1. Bilgisayarı açın ya da yeniden başlatın ve hemen esc tuşuna basın.
- 2. f2 tuşuna basın.

BIOS, tanılama araçlarını üç yerde aşağıdaki sırayla arar:

- a. Takılı olan USB flash sürücü
- NOT: [HP PC Hardware Diagnostics UEFI aracını bir USB flash sürücüye indirmek](#page-28-0) için bkz. En yeni HP PC Hardware Diagnostics UEFI sürümünü indirme, sayfa 23.
- b. Sabit sürücü
- c. BIOS
- 3. Tanılama aracı açıldığında bir dil seçin, çalıştırmak istediğiniz tanılama sınaması türünü seçin ve ekrandaki yönergeleri izleyin.

## HP PC Hardware Diagnostics UEFI aracını USB flash sürücüye indirme

HP PC Hardware Diagnostics UEFI aracının USB flash sürücüye indirilmesi bazı durumlarda işe yarayabilir.

- HP PC Hardware Diagnostics UEFI aracı, önceden yüklenen pakete dahil değilse.
- HP PC Hardware Diagnostics UEFI, HP Araç bölünmesine dahil değilse.
- <span id="page-28-0"></span>Sabit sürücü zarar görmüşse.
- $\mathbb{R}^n$  **NOT:** HP PC Hardware Diagnostics UEFI aracını indirme talimatları yalnızca İngilizce olarak mevcuttur ve yalnızca .exe dosyaları sunulduğundan, HP UEFI destek ortamını indirmek ve oluşturmak için Windows yüklü bir bilgisayar kullanmanız gerekir.

#### En yeni HP PC Hardware Diagnostics UEFI sürümünü indirme

En yeni HP PC Hardware Diagnostics UEFI sürümünü USB flash sürücüye indirmek için bu prosedürü uygulayın.

- 1. <http://www.hp.com/go/techcenter/pcdiags> adresine gidin. HP PC Diagnostics ana sayfası görüntülenir.
- 2. HP Diagnostics UEFI'yi İndirin'i ve sonra Çalıştır'ı seçin.

#### HP PC Hardware Diagnostics UEFI aracını ürün adı ya da numarasına göre indirme (yalnızca belirli ürünlerde)

HP PC Hardware Diagnostics UEFI aracını ürün adına ya da numarasına göre (yalnızca belirli ürünlerde) USB flash sürücüye indirebilirsiniz.

- **WARI:** Bazı ürünler için ürün adını veya numarasını kullanarak yazılımı USB flash sürücüye indirmeniz gerekebilir.
	- 1. <http://www.hp.com/support> adresine gidin.
	- 2. Ürün adı ya da numarasını girip bilgisayarınızı seçtikten sonra işletim sisteminizi seçin.
	- 3. Tanılama bölümünde bilgisayarınıza özel UEFI Diagnostics sürümünü seçip indirmek için ekrandaki yönergeleri izleyin.

# Remote HP PC Hardware Diagnostics UEFI ayarlarını kullanma (yalnızca belirli ürünlerde)

Remote HP PC Hardware Diagnostics UEFI, HP PC Hardware Diagnostics UEFI aracını bilgisayarınıza indiren bir ürün yazılımı (BIOS) özelliğidir. Bu araç, daha sonra bilgisayarınızda tanılamayı çalıştırarak sonuçları, önceden yapılandırılmış bir sunucuya yükleyebilir.

Remote HP PC Hardware Diagnostics UEFI hakkında daha fazla bilgi için <http://www.hp.com/go/techcenter/pcdiags> adresine gidin ve Daha fazla bilgi öğesini seçin.

### Remote HP PC Hardware Diagnostics UEFI aracını indirme

HP Remote PC Hardware Diagnostics UEFI aracı, bir sunucuya indirebileceğiniz bir SoftPaq olarak da sunulmaktadır.

#### En yeni Remote HP PC Hardware Diagnostics UEFI sürümünü indirme

En yeni HP PC Hardware Diagnostics UEFI sürümünü USB flash sürücüye indirebilirsiniz.

- 1. <http://www.hp.com/go/techcenter/pcdiags> adresine gidin. HP PC Diagnostics ana sayfası görüntülenir.
- 2. Remote Diagnostics'i İndirin'i ve ardından Çalıştır'ı seçin.

#### <span id="page-29-0"></span>Remote HP PC Hardware Diagnostics UEFI aracını ürün adı ya da numarasına göre indirme

HP Remote PC Hardware Diagnostics UEFI aracını ürün adı ya da numarasına göre indirebilirsiniz.

- NOT: Bazı ürünler için ürün adını veya numarasını kullanarak yazılımı indirmeniz gerekebilir.
	- 1. <http://www.hp.com/support> adresine gidin.
	- 2. Yazılım ve Sürücüler öğesini seçin, ürününüzün türünü seçin, görüntülenen arama kutusuna ürün adını veya numarasını girin, bilgisayarınızı seçin ve ardından işletim sisteminizi seçin.
	- 3. Tanılama bölümünde ekrandaki yönergeleri izleyerek ürün için sunulan Uzak UEFI sürümünü seçip indirin.

### Remote HP PC Hardware Diagnostics UEFI ayarlarını özelleştirme

Computer Setup (BIOS)'taki Remote HP PC Hardware Diagnostics ayarını kullanarak birçok özelleştirme gerçekleştirebilirsiniz.

- Tanılamayı gözetimsiz durumda çalıştırmak için bir takvim ayarlayabilirsiniz. Ayrıca Remote HP PC Hardware Diagnostics özelliğini çalıştır öğesini seçerek tanılamayı interaktif modda hemen başlatabilirsiniz.
- Tanılama araçlarını indirmek istediğiniz konumu belirleyebilirsiniz. Bu özellik, HP web sitesindeki veya kullanım için önceden ayarlanmış bir sunucudaki araçlara erişim sağlar. Bilgisayarınız, uzaktan tanılamayı çalıştırmak için geleneksel yerel depolama medyası (bir sabit sürücü veya USB flash sürücü) gerektirmez.
- Test sonuçlarını saklamak için bir konum belirleyin. Karşıya yüklemek için kullandığınız kullanıcı adı ve parolayı da ayarlayabilirsiniz.
- Daha önce çalıştırılan tanılamayla ilgili durum bilgilerini görüntüleyebilirsiniz.

Remote HP PC Hardware Diagnostics UEFI ayarlarını özelleştirmek için şu adımları izleyin:

- 1. Bilgisayarı açın veya yeniden başlatın. HP logosu göründüğünde f10 tuşuna basarak Computer Setup'a girin.
- 2. Advanced (Gelişmiş) öğesini ve ardından Settings (Ayarlar) öğesini seçin.
- 3. Özelleştirme seçimlerinizi yapın.
- 4. Main'i (Ana Sayfa) seçin ve sonra da ayarlarınızı kaydetmek için Save Changes and Exit (Değişiklikleri Kaydet ve Çık) öğesini seçin.

Değişiklikleriniz, bilgisayar yeniden başlatıldığında etkin hale gelir.

# <span id="page-30-0"></span>Bilgisayar işletim yönergeleri, rutin bakım ve nakliye hazırlığı 5

Bilgisayarınızın en iyi performans ve yaşam döngüsünü sunmasını sağlamak için bu yönergeleri uygulayın.

# İşletim yönergeleri ve rutin bakım

HP, bilgisayarın ve monitörün kurulumunu ve bakımını düzgün bir şekilde gerçekleştirmenize yardımcı olmak için yönergeler hazırladı.

- Bilgisayarı aşırı nemden, doğrudan güneş ışığından ve aşırı sıcak ve soğuktan koruyun.
- Bilgisayarı sağlam ve düz bir yüzeyde çalıştırın. Gerekli hava akımını sağlamak için bilgisayarın yanlarında ve monitörün üstünde bulunan tüm havalandırma kanallarında 10,2 cm (4 inç) açıklık bırakın.
- Havalandırma deliklerini veya hava girişlerini tıkayarak hava akışını bilgisayarın içine gidecek şekilde sınırlamayın. Hava akışını sınırlayacağından, klavyeyi klavye ayakları aşağıda olacak şekilde doğrudan masaüstü birimin önüne yerleştirmeyin.
- Bilgisayarı hiçbir zaman erişim paneli veya herhangi bir genişletme kartı yuvası kapakları çıkarılmış şekilde çalıştırmayın.
- Birbirinin devridaim eden veya önceden ısıtılan havasına maruz kalmaması için bilgisayarları birbirinin üzerine veya çok yakınına koymayın.
- Bilgisayarı ayrı bir muhafazada çalıştırmak için muhafazada havalandırma girişi ve çıkışı olması gerekir. Önceki işletim yönergeleri yine de geçerli olacaktır.
- Bilgisayarı ve klavyeyi sıvılardan koruyun.
- Monitördeki havalandırma yuvalarını herhangi bir malzemeyle kapatmayın.
- Uyku durumları da dahil olmak üzere, işletim sisteminin veya diğer yazılımın güç yönetimi işlevlerini yükleyin veya etkinleştirin.
- Aşağıdaki işlerden birini yapmadan önce bilgisayarı kapatın:
	- Bilgisayarın dış yüzeyini yumuşak, nemli bir bezle gerektiği şekilde silin. Temizleme ürünleri yüzeyin rengini soldurabilir veya yüzeye zarar verebilir. Bilgisayarınızdaki sık sık temas edilen dış yüzeyleri temizlemeye yönelik önerilen adımlar için Bilgisayarınızdan [kir ve kalıntıları çıkarma, sayfa 26](#page-31-0) bölümüne bakın. Kiri ve kalıntıları çıkardıktan sonra, yüzeyleri dezenfektanla da temizleyebilirsiniz. [Zararlı bakteri ve virüslerin yayılmasını önlemeye yardımcı olacak yönergeler için](#page-31-0) Bilgisayarınızı dezenfektanla temizleme, sayfa 26 bölümüne bakın.
	- Bilgisayarın tüm havalandırma deliklerini ara sıra temizleyin. Pamuk, toz ve başka yabancı maddeler havalandırma deliklerini tıkayabilir ve hava akışını engelleyebilir.

# <span id="page-31-0"></span>Bilgisayarınızı temizleme

Bilgisayarınızı düzenli olarak temizleyerek kir ve kalıntıları çıkarabilir ve cihazınızı en iyi şekilde çalışmaya devam etmesini sağlayabilirsiniz. Bilgisayarınızın dış yüzeylerini güvenli bir şekilde temizlemek için aşağıdaki bilgilerden yararlanın.

# Bilgisayarınızdan kir ve kalıntıları çıkarma

Kir ve kalıntının bilgisayarınızdan temizlenmesi için önerilen adımlar aşağıda sunulmaktadır.

- 1. Yüzeyleri temizlerken tek kullanımlık lateks (latekse karşı alerjiniz varsa nitril eldiven) eldiven giyin.
- 2. Cihazınızı kapatarak güç kablosunu ve diğer bağlı harici cihazları çıkarın. Kablosuz klavye gibi cihazlarda takılı olan tüm pilleri çıkarın.
- DİKKAT: Elektrik çarpmasını veya bileşenlerin hasar görmesini önlemek için ürünü hiçbir zaman açıkken veya fişe takılıyken temizlemeyin.
- 3. Mikrofiber bezi suyla nemlendirin. Bez ıslak değil, hafif nemli olmalıdır.
- ÖNEMLİ: Yüzeyin zarar görmesini önlemek için aşındırıcı bez, havlu ve kağıt havlu kullanmayın.
- 4. Nemlendirilmiş bezle ürünün dış kısmını bastırmadan silin.
- ÖNEMLİ: Sıvıları üründen uzak tutun. Açıklıklardan nem girmesini önleyin. HP ürününüzün içine sıvı girerse ürün zarar görebilir. Doğrudan ürünün üzerine sıvı püskürtmeyin. Kaplamaya zarar verebilecek aerosol sprey, çözücü, aşındırıcı veya hidrojen peroksit ya da çamaşır suyu içeren temizleyici kullanmayın.
- 5. Ekrandan başlayın (uygunsa). Bir yöne doğru dikkatle silin ve ekranın üst kısmından aşağıya doğru hareket edin. En son güç kablosu, klavye kablosu ve USB kabloları gibi esnek kabloları temizleyin.
- 6. Temizliğin ardından cihazı açmadan önce yüzeylerin tamamen havayla kuruduğundan emin olun.
- 7. Her temizlikten sonra eldiveni atın. Eldiveni çıkarır çıkarmaz ellerinizi temizleyin.

Bilgisayarınızdaki sık sık temas edilen dış yüzeyleri temizleyerek zararlı bakteri ve virüslerin yayılmasını önlemeye yardımcı olacak önerilen adımlar için Bilgisayarınızı dezenfektanla temizleme, sayfa 26 bölümüne bakın.

### Bilgisayarınızı dezenfektanla temizleme

Dünya Sağlık Örgütü (WHO), viral solunum hastalıkları ve zararlı bakterilerin yayılmasını önlemek için yüzeylerin temizlenmesinin ve ardından dezenfekte edilmesinin en iyi uygulama olduğunu belirtmektedir.

Bilgisayarınızın dış yüzeylerini, Bilgisayarınızdan kir ve kalıntıları çıkarma, sayfa 26 bölümünde açıklanan adımları uygulayarak temizledikten sonra yüzeyleri dezenfektanla da temizleyebilirsiniz. HP'nin temizlik yönergelerinde önerilen dezenfektan %70 izopropil alkol ve %30 sudan oluşan alkol solüsyonudur. Bu solüsyon, antiseptik alkol olarak da bilinir ve çoğu mağazaya satılır.

Bilgisayarınızdaki sık sık temas edilen dış yüzeyleri dezenfekte etmek için bu adımları uygulayın:

1. Yüzeyleri temizlerken tek kullanımlık lateks (latekse karşı alerjiniz varsa nitril eldiven) eldiven giyin.

- <span id="page-32-0"></span>2. Cihazınızı kapatarak güç kablosunu ve diğer bağlı harici cihazları çıkarın. Kablosuz klavye gibi cihazlarda takılı olan tüm pilleri çıkarın.
- DİKKAT: Elektrik çarpmasını veya bileşenlerin hasar görmesini önlemek için ürünü hiçbir zaman açıkken veya fişe takılıyken temizlemeyin.
- 3. Mikrofiber bezi %70 izopropil alkol ve %30 su karışımıyla nemlendirin. Bez ıslak değil, hafif nemli olmalıdır.
- DİKKAT: Sprey yüzey temizleyiciler dahil, aşağıdaki kimyasalları veya bunları içeren herhangi bir çözeltiyi kullanmayın: çamaşır suyu, peroksitler (hidrojen peroksit dahil), aseton, amonyak, etil alkol, metilen klorür veya benzin, boya tineri, benzen ya da toluen gibi petrol bazlı malzemeler.
- $\hat{Z}$  ÖNEMLİ: Yüzeyin zarar görmesini önlemek için aşındırıcı bez, havlu ve kağıt havlu kullanmayın.
- 4. Nemlendirilmiş bezle ürünün dış kısmını bastırmadan silin.
- $\hat{Z}$  ÖNEMLİ: Sıvıları üründen uzak tutun. Açıklıklardan nem girmesini önleyin. HP ürününüzün içine sıvı girerse ürün zarar görebilir. Doğrudan ürünün üzerine sıvı püskürtmeyin. Kaplamaya zarar verebilecek aerosol sprey, çözücü, aşındırıcı veya hidrojen peroksit ya da çamaşır suyu içeren temizleyici kullanmayın.
- 5. Ekrandan başlayın (uygunsa). Bir yöne doğru dikkatle silin ve ekranın üst kısmından aşağıya doğru hareket edin. En son güç kablosu, klavye kablosu ve USB kabloları gibi esnek kabloları temizleyin.
- 6. Temizliğin ardından cihazı açmadan önce yüzeylerin tamamen havayla kuruduğundan emin olun.
- 7. Her temizlikten sonra eldiveni atın. Eldiveni çıkarır çıkarmaz ellerinizi temizleyin.

# Nakliye hazırlığı

Bilgisayarınızı kargoyla gönderecekseniz, donanımın güvenliği için şu ipuçlarını dikkate alın.

- 1. Sabit sürücüdeki dosyaları harici bir depolama cihazında yedekleyin. Yedekleme ortamının depolama veya taşıma sırasında elektriksel veya manyetik etkiye maruz kalmadığından emin olun.
- **WAIOT:** Sistem gücü kapatıldığında, sabit disk sürücüsü otomatik olarak kilitlenir.
- 2. Tüm çıkarılabilir ortamları çıkarın ve saklayın.
- 3. Bilgisayarı ve harici cihazları kapatın.
- 4. Güç kablosunu AC prizinden ve ardından bilgisayardan çıkarın.
- 5. Sistem bileşenlerinin ve harici cihazların önce güç kaynaklarıyla, daha sonra bilgisayarla bağlantısını kesin.
- NOT: Bilgisayarı kargoya vermeden önce tüm kartların düzgün bir şekilde yerine oturduğundan ve kart yuvalarına sabitlendiğinden emin olun.
- 6. Sistem bileşenlerini ve harici cihazları orijinal ambalaj kutularına veya ürünleri koruyacak miktarda yeterli ambalaj malzemesine sahip benzer ambalajlara koyun.

# <span id="page-33-0"></span>6 Elektrostatik deşarj

Elektrostatik deşarj, iki nesne birbirine temas ettiğinde statik elektriğin boşalmasıdır (örneğin, halıda yürüyüp sonra metal bir kapı koluna dokunduğunuzda aldığınız şok).

Parmaklardaki veya diğer elektrostatik iletkenlerdeki statik elektriğin deşarj olması, elektronik bileşenlere zarar verebilir.

ÖNEMLİ: Bilgisayarın veya sürücülerin hasar görmesini veya veri kaybı yaşanmasını önlemek için aşağıdaki önlemleri alın:

- Çıkarma veya takma yönergeleri sizi bilgisayarı fişten çekmeye yönlendiriyorsa öncelikle düzgün topraklama yapıldığından emin olun.
- Takmaya hazır olana dek, bileşenleri statik elektriğe karşı korumalı kaplarında tutun.
- Pimlerle, uçlarla ve devrelerle temas etmekten kaçının. Elektronik bileşenlere olabildiğince az dokunun.
- Manyetik olmayan aletler kullanın.
- Bir bileşeni elinize almadan önce, boyasız metal yüzeyine dokunarak statik elektriği boşaltın.
- Çıkardığınız bir bileşeni statik elektriğe karşı korumalı bir kaba koyun.

# <span id="page-34-0"></span>7 Erişilebilirlik

HP'nin amacı, tek başına veya uygun üçüncü taraf yardımcı teknoloji (AT) cihazlarıyla veya uygulamalarla herkesin her yerde kullanabileceği ürünler, hizmetler ve bilgiler tasarlamak, üretmek ve piyasaya sunmaktır.

# HP ve erişilebilirlik

HP, çeşitliliği, katılımı ve iş/yaşam dengesini şirketin yapısına nakşetmek istediği için bu, HP'nin yaptığı her işte kendini gösterir. HP, dünya genelinde insanları teknolojinin gücüne bağlamaya odaklı kapsayıcı bir ortam yaratmaya çalışır.

# İhtiyaç duyduğunuz teknoloji araçlarını bulma

Teknoloji, potansiyelinizi açığa çıkarabilir. Yardımcı teknoloji engelleri ortadan kaldırır ve evde, işte ve toplulukta bağımsız olmanızı sağlar. Yardımcı teknoloji, elektronik ve bilgi teknolojilerinin işlevsel özelliklerini artırmaya, korumaya ve geliştirmeye yardımcı olur.

Daha fazla bilgi için bkz. [En iyi yardımcı teknolojiyi bulma, sayfa 30.](#page-35-0)

### HP bağlılığı

HP, engelli bireyler için erişilebilir ürünler ve hizmetler sunmaya kararlıdır. Bu bağlılık, şirketin çeşitlilik hedeflerini destekler ve teknolojinin faydalarının herkese sunulmasını sağlamaya yardımcı olur.

HP'nin erişilebilirlik hedefi, engelli bireyler dahil herkes tarafından ister tek başına isterse uygun yardımcı cihazlar ile birlikte kullanılabilecek ürün ve hizmetler tasarlamak, üretmek ve pazarlamaktır.

Bu hedefe ulaşmak için bu Erişilebilirlik Politikası, HP'nin faaliyetlerinin yönlendiren yedi temel hedef belirler. Tüm HP yöneticileri ve çalışanlarının, görev ve sorumlulukları doğrultusunda bu hedefleri ve uygulamalarını desteklemesi beklenir:

- HP'de erişilebilirlik sorunlarına dair farkındalık seviyesini yükseltmek ve erişilebilir ürünler ve hizmetler tasarlamak, üretmek, pazarlamak ve sunmak üzere ihtiyaç duydukları eğitimleri çalışanlara vermek.
- Ürünler ve hizmetler için erişilebilirlik yönergeleri geliştirmek ve bu yönergelerin rekabetçi, teknik ve ekonomik olarak uygun olan yerlerde uygulanması için ürün geliştirme gruplarını sorumlu tutmak.
- Engelli bireyleri, erişilebilirlik yönergelerinin geliştirilmesine ve ürün ve hizmetlerin tasarım ve test sürecine dahil etmek.
- Erişilebilirlik özelliklerini belgelemek ve HP ürün ve hizmetleriyle ilgili bilgileri erişilebilir bir biçimde kamuya açık hale getirmek.
- Önde gelen yardımcı teknoloji ve çözüm sağlayıcılarla ilişkiler kurmak.
- HP ürünleriyle ve hizmetleriyle ilgili yardımcı teknolojileri geliştiren iç ve dış araştırma ve geliştirme faaliyetlerini desteklemek.
- Erişilebilirlik için endüstri standartlarına ve yönergelere destek ve katkıda bulunmak.

# <span id="page-35-0"></span>Uluslararası Erişilebilirlik Uzmanları Birliği (IAAP)

IAAP; ağ iletişimi, eğitim ve sertifikasyon yoluyla erişilebilirlik uzmanlığını ilerletmeye odaklanmış, kâr amacı gütmeyen bir birliktir. Amaç, erişilebilirlik uzmanlarının kariyerlerini geliştirmelerine ve ilerletmelerine yardımcı olmak ve kuruluşların erişilebilirliği ürünlerine ve altyapılarına daha iyi entegre etmelerini sağlamaktır.

Kurucu üye olarak HP, erişilebilirlik alanında ilerleme sağlamak için diğer kuruluşlara katılmıştır. Bu bağlılık, HP'nin, engelli bireylerin etkili bir şekilde kullanabileceği ürün ve hizmetleri tasarlama, üretme ve pazarlama konusundaki erişilebilirlik hedefini destekler.

IAAP birbirlerinden bilgiler alabilmeleri için bireyler, öğrenciler ve organizasyonlar arasında bağlantı sağlayarak mesleği daha güçlü hale getirecektir. Daha fazla bilgi edinmek isterseniz çevrimiçi topluluğa katılmak, bültenlere kaydolmak ve üyelik seçenekleri hakkında bilgi edinmek için <http://www.accessibilityassociation.org> adresine gidin.

### En iyi yardımcı teknolojiyi bulma

Engelli veya yaşa bağlı sınırlamaları olan bireyler dahil herkes iletişim kurabilmeli, kendini ifade edebilmeli ve teknolojiyi kullanarak dünya ile bağlantı kurabilmelidir. HP, hem HP içinde hem müşterilerimiz ve ortaklarımız arasında erişilebilirliğe dair farkındalığı artırmaya kararlıdır.

Gözlerinizi yormayan büyük fontlar, ellerinizi dinlendirmenizi sağlayan ses tanıma özelliği veya özel durumunuza yardımcı olacak diğer yardımcı teknolojiler gibi çok çeşitli yardımcı teknolojiler HP ürünlerini kullanmayı kolaylaştırır. Seçiminizi nasıl yaparsınız?

#### İhtiyaçlarınızı değerlendirme

Teknoloji, potansiyelinizi açığa çıkarabilir. Yardımcı teknoloji engelleri ortadan kaldırır ve evde, işte ve toplulukta bağımsız olmanızı sağlar. Yardımcı teknoloji (AT), elektronik ve bilgi teknolojilerinin işlevsel özelliklerini artırmaya, korumaya ve geliştirmeye yardımcı olur.

Birçok AT ürünü arasından seçim yapabilirsiniz. AT değerlendirmeniz; birkaç ürünü değerlendirmenize, sorularınızı yanıtlamanıza ve durumunuz için en iyi çözümü seçmenize olanak tanımalıdır. AT değerlendirmelerini gerçekleştirebilen uzmanların fiziksel terapi, mesleki terapi, konuşma/dil patolojisi ve daha birçok uzmanlık alanından gelen lisanslı veya sertifikalı kişiler olduklarını göreceksiniz. Bazıları ise sertifikalı veya lisanslı olmasa bile değerlendirme bilgileri sağlayabilir. Uzmanın ihtiyaçlarınıza uygun olup olmadığını belirlemek için deneyimi, uzmanlığı ve ücretleri hakkında sorular sormak isteyeceksiniz.

#### HP ürünleri için erişilebilirlik

Bu bağlantılar, bulunduğunuz ülke veya bölgede varsa, çeşitli HP ürünlerinde yer alan erişilebilirlik özellikleri ve yardımcı teknoloji hakkında bilgi sağlar. Bu kaynaklar, durumunuz için en uygun yardımcı teknoloji özelliklerini ve ürünleri seçmenize yardımcı olacaktır.

- $\bullet$  HP Yaşlanma ve Erişilebilirlik: <http://www.hp.com> adresine gidin, arama kutusuna Erişilebilirlik yazın. Yaşlanma ve Erişilebilirlik Ofisi öğesini seçin.
- HP bilgisayarlar: Windows ürünleri için <http://www.hp.com/support> adresine gidin, Search our knowledge (Bilgilerimiz içinde arama yap) arama kutusuna Windows Accessibility Options (Windows Erişilebilirlik Seçenekleri) yazın. Sonuçlar içerisinden uygun işletim sistemini seçin.
- HP Alışveriş, HP ürünleri için çevre birimleri: <http://store.hp.com> adresine gidin, Alışveriş yap öğesini seçin, sonra da Monitörler veya Aksesuarlar öğesini seçin.

HP ürününüzdeki erişilebilirlik özellikleriyle [ilgili ek desteğe ihtiyacınız varsa bkz. Desteğe başvurma, sayfa](#page-38-0)  33.

<span id="page-36-0"></span>Ek yardım sağlayabilecek harici iş ortakları ve tedarikçiler için ek bağlantılar:

- Microsoft Erişilebilirlik bilgileri [\(Windows ve Microsoft](http://www.microsoft.com/enable) Office)
- Google Ürünleri erişilebilirlik bilgileri [\(Android, Chrome, Google Apps\)](https://www.google.com/accessibility/)

# Standartlar ve mevzuat

Dünya çapında ülkeler, engellilerin ürün ve hizmetlere erişimini artırmak için düzenlemeler yürürlüğe koymaktadır. Bu düzenlemeler geçmişten günümüze telekomünikasyon ürünleri ve hizmetleri, belirli iletişimlere ve video oynatma özelliklerine sahip bilgisayar ve yazıcılar, bunların ilgili kullanıcı belgeleri ve müşteri desteği için geçerlidir.

### **Standartlar**

ABD Erişim Kurulu; fiziksel, duyusal veya bilişsel engelliler için bilgiye ve iletişim teknolojilerine (ICT) erişimi düzenlemek için Federal Satın Alma Yönetmeliği (FAR) standartları Bölüm 508'i oluşturmuştur.

Standartlar, çeşitli teknolojilere özgü teknik kriterleri ve kapsanan ürünlerin fonksiyonel özelliklerine odaklanan performans tabanlı gereklilikleri içerir. Özel kriterler; yazılım uygulamaları ve işletim sistemlerini, web tabanlı bilgi ve uygulamaları, bilgisayarları, telekomünikasyon ürünlerini, video ve multimedyayı ve bağımsız kapalı ürünleri kapsar.

#### Direktif 376 – EN 301 549

Avrupa Birliği, Direktif 376 ile birlikte EN 301 549 standardını kamuda ICT ürünlerinin satın alınmasına yönelik çevrimiçi araç seti olarak oluşturdu. Standartta ICT ürünleri ve hizmetleri için geçerli olan erişilebilirlik gereksinimleri, her bir gereksinim için test prosedürlerinin ve değerlendirme metodolojisinin açıklamasıyla birlikte belirtilmektedir.

#### Web İçeriği Erişilebilirlik Yönergeleri (WCAG)

W3C'nin Web Erişilebilirliği Girişimi (WAI) kapsamındaki Web İçeriği Erişilebilirlik Yönergeleri (WCAG), web tasarımcılarının ve geliştiricilerin engelli veya yaşa bağlı sınırlamaları olan bireylerin gereksinimlerini daha iyi karşılayan siteler oluşturmalarına yardımcı olur.

WCAG, tüm web içeriği (metin, görüntü, ses ve video) ve web uygulamaları genelinde erişilebilirliği artırır. WCAG hassas bir şekilde test edilebilir, anlaşılması ve kullanımı kolaydır ve web geliştiricilerine yenilik esnekliği sağlar. WCAG 2.0, ayrıca [ISO/IEC 40500:2012](http://www.iso.org/iso/iso_catalogue/catalogue_tc/catalogue_detail.htm?csnumber=58625/) onaylıdır.

WCAG, özellikle görsel, işitsel, fiziksel, bilişsel ve nörolojik engellere sahip bireylerin ve erişilebilirlik ihtiyaçları olan ileri yaştaki web kullanıcılarının deneyimlediği web erişim engellerini ele alır. WCAG 2.0 erişilebilir içerik özellikleri sağlar:

- Algılanabilir (örneğin, resimler için metin alternatifleri, ses için açıklamalı alt yazı, sunum uyarlanabilirliği ve renk kontrastı ile)
- Çalıştırılabilir (klavye erişimi, renk kontrastı, giriş zamanlaması, nöbet önleme ve gezinebilirlik ile)
- Anlaşılabilir (okunabilirlik, tahmin edilebilirlik ve giriş yardımı ile)
- Sağlam (örneğin, uyumluluğu yardımcı teknolojilerle ele alarak)

## <span id="page-37-0"></span>Mevzuat ve yönetmelikler

BT ve bilgilerin erişilebilirliği, hukuki önem taşıyan bir alan haline gelmiştir. Bu bağlantılarda temel mevzuat, yönetmelikler ve standartlar hakkındaki bilgiler verilmiştir.

- Amerika Birleşik [Devletleri](http://www8.hp.com/us/en/hp-information/accessibility-aging/legislation-regulation.html#united-states)
- [Kanada](http://www8.hp.com/us/en/hp-information/accessibility-aging/legislation-regulation.html#canada)
- [Avrupa](http://www8.hp.com/us/en/hp-information/accessibility-aging/legislation-regulation.html#europe)
- [Avustralya](http://www8.hp.com/us/en/hp-information/accessibility-aging/legislation-regulation.html#australia)

# Kullanışlı erişilebilirlik kaynakları ve bağlantılar

Bu kuruluşlar, kurumlar ve kaynaklar; engelliler ve yaşla ilgili kısıtlamalar hakkında faydalı bilgiler sunabilir.

NOT: Bu kapsamlı bir liste değildir. Bu kuruluşlar yalnızca bilgi amaçlı olarak verilmiştir. HP, internette karşılaştığınız bilgiler veya kişiler için sorumluluk kabul etmez. Bu sayfadaki listeleme, HP'nin listede yer alan kuruluşları desteklediği anlamına gelmez.

## Kuruluşlar

Bu kuruluşlar, engellilik ve yaşla ilgili kısıtlamalar hakkında bilgi veren birçok kuruluştan bazılarıdır.

- Amerikan Engelliler Birliği (AAPD)
- Yardımcı Teknoloji Yasası Programları Birliği (ATAP)
- Amerikan İşitme Kaybı Birliği (HLAA)
- Bilgi Teknolojisi Teknik Yardım ve Eğitim Merkezi (ITTATC)
- Lighthouse International
- Ulusal İşitme Engelliler Birliği
- Ulusal Görme Engelliler Federasyonu
- Kuzey Amerika Rehabilitasyon Mühendisliği ve Yardımcı Teknoloji Topluluğu (RESNA)
- İşitme Engelliler ve İşitme Kaybı Olanlar için Telekomünikasyon (TDI)
- W3C Web Erişilebilirliği Girişimi (WAI)

## Eğitim kurumları

Bu örnekler dahil olmak üzere birçok eğitim kurumu, engellilik ve yaşla ilgili kısıtlamalar hakkında bilgi sağlar.

- Kaliforniya Üniversitesi, Engellilik Merkezi (CSUN)
- Wisconsin Üniversitesi Madison, İzleme Merkezi
- Minnesota Üniversitesi bilgisayar kolaylıkları programı

### Engellilik ile ilgili diğer kaynaklar

Bu örnekler dahil olmak üzere birçok kaynak, engellilik ve yaşla ilgili kısıtlamalar hakkında bilgi sağlar.

- <span id="page-38-0"></span>● ADA (Engelli Amerikalılar Yasası) Teknik Yardım Programı
- ILO Küresel İş ve Engellilik ağı
- **EnableMart**
- Avrupa Engellilik Forumu
- İş Kolaylığı Ağı
- **Microsoft Enable**

### HP bağlantıları

HP'ye özel bu bağlantılarda, engellilik ve yaşla ilgili sınırlamalar hakkında bilgiler sağlanmaktadır.

[HP Güvenlik ve Rahat Kullanım Kılavuzu](http://www8.hp.com/us/en/hp-information/ergo/index.html)

[HP Kamu Sektörü Satışları](https://government.hp.com/)

# Desteğe başvurma

HP, engelli müşteriler için erişilebilirlik seçenekleriyle ilgili teknik destek ve yardım sunar.

 $\mathbb{R}$  NOT: Destek yalnızca İngilizce dilindedir.

- Teknik destek veya HP ürünlerinin erişilebilirliği hakkında soruları olan, işitme engelli veya işitme güçlüğü yaşayan müşteriler:
	- Pazartesi-Cuma MST 06:00-21:00 arasında TRS/VRS/WebCapTel ile (877) 656-7058 numarasını arayabilirsiniz.
- Teknik destek veya HP ürünlerinin erişilebilirliği hakkında soruları olan, diğer engellere sahip veya yaşa bağlı sınırlamaları olan müşteriler aşağıdaki seçeneklerden birini seçebilir:
	- Pazartesi-Cuma MST 06:00-21:00 arasında (888) 259-5707 numarasını arayabilirsiniz.

# <span id="page-39-0"></span>Dizin

### A

arka panel bileşenleri [5](#page-10-0) AT (yardımcı teknoloji) amaç [29](#page-34-0) bulma [30](#page-35-0)

#### B

belgeler [2](#page-7-0) bilgisayar işletim yönergeleri [25](#page-30-0) bilgisayarınızı temizleme [26](#page-31-0) dezenfeksiyon [26](#page-31-0) kir ve kalıntıları temizleme [26](#page-31-0) bilgisayarınızın bakımını yapma [26](#page-31-0) Bölüm 508 erişilebilirlik standartları [31](#page-36-0)

#### D

destek genel kaynaklar [1](#page-6-0) HP kaynakları [1](#page-6-0)

#### E

elektrostatik deşarj [28](#page-33-0) erişilebilirlik [29,](#page-34-0) [30,](#page-35-0) [32,](#page-37-0) [33](#page-38-0) erişilebilirlik ihtiyaçları değerlendirmesi [30](#page-35-0)

#### G

geri yükleme [15](#page-20-0) geri yükleme ve kurtarma yöntemleri [16](#page-21-0) güncelleştirmeler [3](#page-8-0) güvenlik asma kilit [8](#page-13-0) HP Business PC Güvenlik Kilidi [9](#page-14-0) kablo kilidi [8](#page-13-0)

#### H

havalandırma yönergeleri [25](#page-30-0) HP kaynakları [1](#page-6-0) HP PC Hardware Diagnostics UEFI arıza kimlik kodu [22](#page-27-0) başlatma [22](#page-27-0) indirme [22](#page-27-0) kullanma [21](#page-26-0)

HP PC Hardware Diagnostics Windows arıza kimlik kodu [19](#page-24-0) erişim [19,](#page-24-0) [20](#page-25-0) indirme [20,](#page-25-0) [21](#page-26-0) kullanma [19](#page-24-0) yükleme [21](#page-26-0) HP Recovery medyası kurtarma [16](#page-21-0) HP Sure Recover [17](#page-22-0) HP Yardımcı Politikası [29](#page-34-0)

#### K

kaynaklar, erişilebilirlik [32](#page-37-0) kilitler asma kilit [8](#page-13-0) HP Business PC Güvenlik Kilidi [9](#page-14-0) kablo kilidi [8](#page-13-0) kule duruşuna değiştirme [7](#page-12-0) kurtarma [15,](#page-20-0) [16](#page-21-0) diskler [16](#page-21-0) medya [16](#page-21-0) USB flash sürücüsü [16](#page-21-0) kurtarma medyası [15](#page-20-0) HP Cloud Recovery Download Tool aracını kullanarak oluşturma [15](#page-20-0) Windows araçlarını kullanarak oluşturma [15](#page-20-0)

#### M

müşteri desteği, erişilebilirlik [33](#page-38-0)

#### N

nakliye hazırlığı [27](#page-32-0)

### Ö

ön panel bileşenleri [4](#page-9-0) önyükleme sırası, değiştirme [17](#page-22-0)

### R

Remote HP PC Hardware Diagnostics UEFI ayarları kullanma [23](#page-28-0) özelleştirme [24](#page-29-0)

#### S

seri numarası konumu [6](#page-11-0) sistem geri yükleme [16](#page-21-0) sistem geri yükleme noktası, oluşturma [15](#page-20-0) standartlar ve mevzuat, erişilebilirlik [31](#page-36-0)

#### T

tanılama [2](#page-7-0)

### U

Uluslararası Erişilebilirlik Uzmanları Birliği [30](#page-35-0)

### Ü

ürün bilgileri [1](#page-6-0) ürün kimliği konumu [6](#page-11-0)

#### W

Windows kurtarma medyası [15](#page-20-0) sistem geri yükleme noktası [15](#page-20-0) yedekleme [15](#page-20-0) Windows araçları, kullanma [15](#page-20-0)

### Y

yardımcı teknoloji (AT) amaç [29](#page-34-0) bulma [30](#page-35-0) yedekleme, oluşturma [15](#page-20-0) yedeklemeler [15](#page-20-0)